# PCH-DR

**User Guide** 

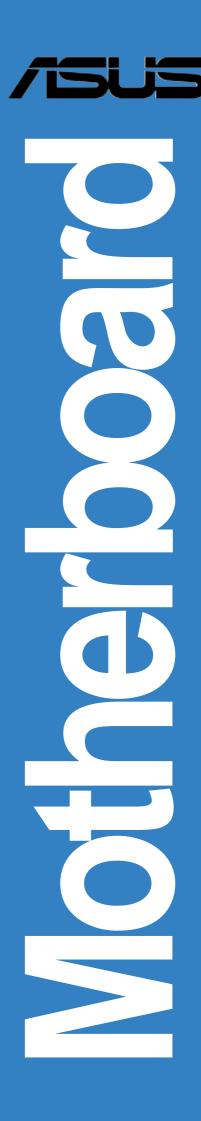

#### E1573

First edition V1 May 2004

#### Copyright © 2004 ASUSTeK COMPUTER INC. All Rights Reserved.

No part of this manual, including the products and software described in it, may be reproduced, transmitted, transcribed, stored in a retrieval system, or translated into any language in any form or by any means, except documentation kept by the purchaser for backup purposes, without the express written permission of ASUSTEK COMPUTER INC. ("ASUS").

Product warranty or service will not be extended if: (1) the product is repaired, modified or altered, unless such repair, modification of alteration is authorized in writing by ASUS; or (2) the serial number of the product is defaced or missing.

ASUS PROVIDES THIS MANUAL "AS IS" WITHOUT WARRANTY OF ANY KIND, EITHER EXPRESS OR IMPLIED, INCLUDING BUT NOT LIMITED TO THE IMPLIED WARRANTIES OR CONDITIONS OF MERCHANTABILITY OR FITNESS FOR A PARTICULAR PURPOSE. IN NO EVENT SHALL ASUS, ITS DIRECTORS, OFFICERS, EMPLOYEES OR AGENTS BE LIABLE FOR ANY INDIRECT, SPECIAL, INCIDENTAL, OR CONSEQUENTIAL DAMAGES (INCLUDING DAMAGES FOR LOSS OF PROFITS, LOSS OF BUSINESS, LOSS OF USE OR DATA, INTERRUPTION OF BUSINESS AND THE LIKE), EVEN IF ASUS HAS BEEN ADVISED OF THE POSSIBILITY OF SUCH DAMAGES ARISING FROM ANY DEFECT OR ERROR IN THIS MANUAL OR PRODUCT.

SPECIFICATIONS AND INFORMATION CONTAINED IN THIS MANUAL ARE FURNISHED FOR INFORMATIONAL USE ONLY, AND ARE SUBJECT TO CHANGE AT ANY TIME WITHOUT NOTICE, AND SHOULD NOT BE CONSTRUED AS A COMMITMENT BY ASUS. ASUS ASSUMES NO RESPONSIBILITY OR LIABILITY FOR ANY ERRORS OR INACCURACIES THAT MAY APPEAR IN THIS MANUAL, INCLUDING THE PRODUCTS AND SOFTWARE DESCRIBED IN IT.

Products and corporate names appearing in this manual may or may not be registered trademarks or copyrights of their respective companies, and are used only for identification or explanation and to the owners' benefit, without intent to infringe.

# **Contents**

| Noti   | ces            |                                        | V    |
|--------|----------------|----------------------------------------|------|
| Safe   | ety inform     | nation                                 | Vi   |
| Abo    | ut this gu     | uide                                   | vii  |
| PCF    | I-DR spe       | ecifications summary                   | ix   |
| Chapte | er 1: P        | Product introduction                   |      |
| 1.1    | Welco          | me!                                    | 1-1  |
| 1.2    | Packag         | ge contents                            | 1-1  |
| 1.3    |                | al features                            |      |
| Chapte | er 2: H        | Hardware information                   |      |
| 2.1    | Before         | you proceed                            | 2-1  |
| 2.2    |                | rboard installation                    |      |
|        | 2.2.1          | Placement direction                    |      |
|        | 2.2.2          | Screw holes                            |      |
|        | 2.2.3          | Motherboard layout                     |      |
|        | 2.2.4          | Layout Contents                        |      |
| 2.3    |                | al Processing Unit (CPU)               |      |
|        | 2.3.1          | Overview                               |      |
|        | 2.3.2          | Installing the CPU                     |      |
|        | 2.3.3          | Installing the CPU heatsink and fan    |      |
| 2.4    | •              | m memory                               |      |
|        | 2.4.1<br>2.4.2 | Overview                               |      |
|        | 2.4.2          | Memory configurationsInstalling a DIMM |      |
|        | 2.4.3          | Removing a DIMM                        |      |
| 2.5    |                | sion slots                             |      |
| 2.0    |                | Installing an expansion card           |      |
|        | 2.5.2          | Configuring an expansion card          |      |
|        | 2.5.3          | PCI slots                              |      |
| 2.6    | Jumpe          | ers                                    | 2-19 |
| 2.7    | Conne          | ectors                                 | 2-24 |
|        | 2.7.1          | Rear panel connectors                  | 2-24 |
|        | 2.7.2          | Internal connectors                    | 2-25 |
| Chapte | er 3: P        | Powering up                            |      |
| 3.1    | Startin        | g up for the first time                | 3-1  |
| 3.2    | Power          | ing off the computer                   | 3-2  |
|        | 3.3.1          | Using the OS shut down function        |      |
|        | 3.3.2          | Using the dual function power switch   | 3-2  |

# **Contents**

| Chapte | r 4: Bl                                                               | IOS setup                                                                                                    |
|--------|-----------------------------------------------------------------------|----------------------------------------------------------------------------------------------------|
| 4.1    | 4.1.1                                                                 | ing and updating your BIOS                                                                                                    |
| 4.2    | BIOS S<br>4.2.1<br>4.2.2<br>4.2.3<br>4.2.4<br>4.2.5<br>4.2.6<br>4.2.7 | Setup program       4-6         BIOS menu screen       4-7         Menu bar       4-7         Navigation keys       4-8         General help       4-8         Sub-menu       4-8         Scroll bar       4-8         Pop-up window       4-8 |
| 4.3    | Main m<br>4.3.1<br>4.3.2<br>4.3.3<br>4.3.4<br>4.3.5<br>4.3.6          | nenu       4-9         Primary IDE Master       4-10         Primary IDE Slave       4-13         Secondary IDE Master       4-13         Third IDE Master       4-14         Fourth IDE Master       4-14                                     |
| 4.4    | 4.4.1<br>4.4.2<br>4.4.3<br>4.4.4<br>4.4.5                             | ced menu       4-15         CPU Configuration       4-15         Memory Configuration       4-16         Chipset       4-18         Onboard Device       4-20         PCIPnP       4-25         USB Configuration       4-27                   |
| 4.5    | 4.5.1                                                                 | menu       4-28         APM Configuration       4-28         Hardware Monitor       4-31                                                                                                    |
| 4.6    | 4.6.1<br>4.6.2<br>4.6.3                                               | Boot Device Priority                                                                                                    |
| 4.7    | Exit me                                                               | enu 4-38                                                                                                    |
| Append | dix: Re                                                               | ference information                                                                                                    |
| A.1    | PCH-DI                                                                | R block diagram A-1                                                                                                    |

# **Notices**

### **Federal Communications Commission Statement**

This device complies with Part 15 of the FCC Rules. Operation is subject to the following two conditions:

- This device may not cause harmful interference, and
- This device must accept any interference received including interference that may cause undesired operation.

This equipment has been tested and found to comply with the limits for a Class B digital device, pursuant to Part 15 of the FCC Rules. These limits are designed to provide reasonable protection against harmful interference in a residential installation. This equipment generates, uses and can radiate radio frequency energy and, if not installed and used in accordance with manufacturer's instructions, may cause harmful interference to radio communications. However, there is no guarantee that interference will not occur in a particular installation. If this equipment does cause harmful interference to radio or television reception, which can be determined by turning the equipment off and on, the user is encouraged to try to correct the interference by one or more of the following measures:

- Reorient or relocate the receiving antenna.
- Increase the separation between the equipment and receiver.
- Connect the equipment to an outlet on a circuit different from that to which the receiver is connected.
- Consult the dealer or an experienced radio/TV technician for help.

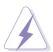

The use of shielded cables for connection of the monitor to the graphics card is required to assure compliance with FCC regulations. Changes or modifications to this unit not expressly approved by the party responsible for compliance could void the user's authority to operate this equipment.

### **Canadian Department of Communications Statement**

This digital apparatus does not exceed the Class B limits for radio noise emissions from digital apparatus set out in the Radio Interference Regulations of the Canadian Department of Communications.

This class B digital apparatus complies with Canadian ICES-003.

# **Safety information**

# **Electrical safety**

- To prevent electrical shock hazard, disconnect the power cable from the electrical outlet before relocating the system.
- When adding or removing devices to or from the system, ensure that
  the power cables for the devices are unplugged before the signal
  cables are connected. If possible, disconnect all power cables from the
  existing system before you add a device.
- Before connecting or removing signal cables from the motherboard, ensure that all power cables are unplugged.
- Seek professional assistance before using an adapter or extension cord. These devices could interrupt the grounding circuit.
- Make sure that your power supply is set to the correct voltage in your area. If you are not sure about the voltage of the electrical outlet you are using, contact your local power company.
- If the power supply is broken, do not try to fix it by yourself. Contact a qualified service technician or your retailer.

# **Operation safety**

- Before installing the motherboard and adding devices on it, carefully read all the manuals that came with the package.
- Before using the product, make sure all cables are correctly connected and the power cables are not damaged. If you detect any damage, contact your dealer immediately.
- To avoid short circuits, keep paper clips, screws, and staples away from connectors, slots, sockets and circuitry.
- Avoid dust, humidity, and temperature extremes. Do not place the product in any area where it may become wet.
- Place the product on a stable surface.
- If you encounter technical problems with the product, contact a qualified service technician or your retailer.

# **About this guide**

This user guide contains the information you need when installing and configuring the motherboard.

### How this guide is organized

This manual contains the following parts:

#### Chapter 1: Product introduction

This chapter describes the features of the PCH-DR motherboard. It includes brief descriptions of the special attributes of the motherboard and the new technology it supports.

#### Chapter 2: Hardware installation

This chapter lists the hardware setup procedures that you have to perform when installing system components. It includes description of the switches, jumpers, and connectors on the motherboard.

#### Chapter 3: Powering up

This chapter describes the power up sequence and gives information on the BIOS beep codes.

#### Chapter 4: BIOS setup

This chapter tells how to change system settings through the BIOS Setup menus. Detailed descriptions of the BIOS parameters are also provided.

#### Appendix: Reference information

This appendix includes additional information that you may refer to when confliguring the motherboard.

# Conventions used in this guide

To make sure that you perform certain tasks properly, take note of the following symbols used throughout this manual.

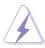

**WARNING:** Information to prevent injury to yourself when trying to complete a task.

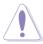

**CAUTION:** Information to prevent damage to the components when trying to complete a task.

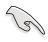

**IMPORTANT:** Information that you MUST follow to complete a task.

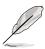

**NOTE:** Tips and additional information to aid in completing a task.

#### Where to find more information

Refer to the following sources for additional information and for product and software updates.

#### 1. ASUS Websites

The ASUS websites worldwide provide updated information on ASUS hardware and software products. Refer to the ASUS contact information.

#### 2. Optional Documentation

Your product package may include optional documentation, such as warranty flyers, that may have been added by your dealer. These documents are not part of the standard package.

# **PCH-DR specifications summary**

| СРИ                  | Dual 604-pin sockets for Intel <sup>®</sup> Xeon™ Processors 3.2GHz<br>with Hyper-Threding Technology<br>On-die 1MB/512KB L2 cache                                                                                                    |  |
|----------------------|----------------------------------------------------------------------------------------------------|--|
| Chipset              | North bridge: Intel® E7210 Memory Controller Hub (MCH)<br>South bridge: Intel® 6300ESB I/O Controller Hub (ICH)                                                                                                    |  |
| Front Side Bus (FSB) | 533/400 MHz                                                                                                    |  |
| Memory               | Dual-channel memory architecture 4 x 184-pin DDR DIMM sockets for up to 4GB memory Supports PC2700/PC2100 unbuffered ECC or non-ECC DDR DIMMs                                                                                                    |  |
| Expansion slots      | 2 x 3.3V/64-bit/66MHz PCI-X<br>3 x 5V/32-bit/33MHz PCI                                                                                                    |  |
| Storage              | Supported by south bridge (6300ESB ICH)  - 2 x UltraDMA100 connectors  - 2 x Serial ATA connectors (supports RAID 0/RAID 1 configurations under Windows XP)  Supported by Promise® PDC20378 controller  - 1 x UltraDMA 133 connector  - 2 x Serial ATA connectors  - RAID0, RAID1, or RAID0+1 configurations                                                  |  |
| LAN                  | Intel 82547GI Gigabit LAN controller (CSA)<br>Intel 82541GI Gigabit LAN controller (32-bit)                                                                                                    |  |
| Rear panel I/O       | 1 x PS/2 keyboard port 1 x PS/2 mouse port 2 x USB 2.0 ports 1 x Serial port 1 x Video port 2 x RJ-45 ports (LAN1, LAN2)                                                                                                    |  |
| Internal connectors  | Floppy disk drive connector Serial ATA connectors IDE connectors SMBus connector RAID ATA/133/100/66/33 connector Serial ATA RAID connectors Parallel port connector SSI power connector Mini-PCI connector Serial port 2 connector Serial port 2 connector CPU and system fan connectors Auxilliary panel connector USB 2.0 connector System panel connector |  |

# **PCH-DR specifications summary**

| BIOS features       | 4Mb Flash ROM, Phoenix-Award BIOS, PnP, DMI2.0, WfM2.0, SM BIOS2.3           |  |
|---------------------|------------------------------------------------------------------------------|--|
| Industry standard   | PCI 2.2, PCI-X 1.0a, USB 2.0                                                 |  |
| Manageability       | WfM 2.0. DMI 2.0, WOL/WOR by PME, chassis intrusion                          |  |
| Power requirement   | SSI-type power supply (with 24-pin and 8-pin power plugs)                    |  |
| Form Factor         | Extended ATX form factor: 12in x 10.5in (30.5cm x 26.7cm)                    |  |
| Support CD contents | Device drivers Management software System utilities ASUS contact information |  |

<sup>\*</sup>Specifications are subject to change without notice.

# Chapter 1

This chapter describes the features of the motherboard. It includes brief explanations of the special attributes of the motherboard and the new technology it supports.

# **Product introduction**

# **Chapter summary**

| 1.1 | Welcome!         | 1-1 |
|-----|------------------|-----|
| 1.2 | Package contents | 1-1 |
| 1.3 | Special features | 1-2 |

# 1.1 Welcome!

#### Thank you for buying the ASUS® PCH-DR motherboard!

The ASUS PCH-DR motherboard delivers a host of new features and latest technologies making it another standout in the long line of ASUS quality motherboards!

The motherboard supports the Intel<sup>®</sup> Xeon<sup>™</sup> processor in 604-pin package coupled with the Intel<sup>®</sup> E7210 chipset to provide a powerful workstation platform solution.

With 533MHz FSB, up to 4GB of system memory with dual-channel PC2700/PC2100 DDR SDRAM, expansion via PCI and PCI-X slots, storage through the PATA/SATA/RAID feature, the PCH-DR provides the technology and performance that you require for your computing needs.

Before you start installing the motherboard, and hardware devices on it, check the items in your package with the list below.

# 1.2 Package contents

Check your PCH-DR package for the following items.

- ✓ ASUS PCH-DR motherboard
- ✓ ASUS support CD
- √ 4 x SATA cables
- ✓ 2 x SATA power cables
- ✓ 3 x UltraDMA100/66 IDE and floppy drive cables (4-in-1)
- √ I/O shield
- ✓ Bag of extra jumper caps
- ✓ User guide

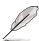

If any of the above items is damaged or missing, contact your retailer.

#### 1.3 **Special features**

#### Latest processor technology

The motherboard supports dual Intel® Xeon™ Processors via 604-pin surface mount ZIF sockets. The processor has 1MB/512KB L2 cache, includes a 533/400MHz system bus, and features the Intel Hyper-Threading Technology that allows up to 3.2GHz core frequencies.

#### Dual-channel DDR333 memory support

Employing the dual-channel DDR memory architecture, the motherboard provides a solution that doubles the system memory bandwidth to boost system performance. The motherboard supports up to 4GB of system memory using PC2700/PC2100 ECC or non-ECC DDR DIMMs to deliver up to 5.33GB/s data transfer rate for the latest 3D graphics, multimedia, and Internet applications.

# Serial ATA technology

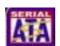

The motherboard supports the new Serial ATA technology through the SATA interfaces and the Intel® 6300ESB ICH and Promise® PDC20378 controllers onboard. The SATA specification allows for thinner, more flexible cables with lower pin count, reduced voltage requirement, and up to 150MB/s data transfer rate.

#### Multi-RAID solution

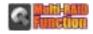

The motherboard has the Promise® PDC20378 controller to support multi-RAID solution using Serial ATA/150 hard disks. The RAID0 (striping), RAID1 (mirroring), and RAID 0+1 provide a cost-effective highperformance solution for added system performance and reliability.

#### USB 2.0 technology

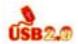

The motherboard implements the Universal Serial Bus (USB) 2.0 specification, dramatically increasing the connection speed from the 12 Mbps bandwidth on USB 1.1 to a fast 480 Mbps on USB 2.0. USB 2.0 is backward compatible with USB 1.1.

#### **Gigabit LAN solution**

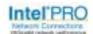

The Intel® 82547GI Gigabit Ethernet controller allows full-duplex Gigabit performance on LAN on Motherboard (LOM) applications through the Communication Streaming Architecture (CSA). Instead of connecting to the PCI bus, the controller connects to the dedicated CSA bus on the Memory Controller Hub (MCH) thus reducing the PCI bottlenecks by freeing the PCI bus for other I/O operations.

The Intel® 82541GI Gigabit Ethernet controller is also onboard to support 32-bit LAN through the PCI bus.

# Chapter 2

This chapter describes the hardware setup procedures that you have to perform when installing system components. It includes details on the switches, jumpers, and connectors on the motherboard.

# Hardware information

# **Chapter summary**

| 2.1 | Before you proceed            | 2-1  |
|-----|-------------------------------|------|
| 2.2 | Motherboard installation      | 2-2  |
| 2.3 | Central Processing Unit (CPU) | 2-6  |
| 2.4 | System memory                 | 2-13 |
| 2.5 | Expansion slots               | 2-16 |
| 2.6 | Jumpers                       | 2-19 |
| 2.7 | Connectors                    | 2-24 |

# 2.1 Before you proceed

Take note of the following precautions before you install motherboard components or change any motherboard settings.

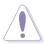

- 1. Unplug the power cord from the wall socket before touching any component.
- 2. Use a grounded wrist strap or touch a safely grounded object or to a metal object, such as the power supply case, before handling components to avoid damaging them due to static electricity.
- 3. Hold components by the edges to avoid touching the ICs on them.
- 4. Whenever you uninstall any component, place it on a grounded antistatic pad or in the bag that came with the component.
- Before you install or remove any component, ensure that the ATX power supply is switched off or the power cord is detached from the power supply. Failure to do so may cause severe damage to the motherboard, peripherals, and/or components.

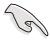

When lit, the green LED (**SB\_PWR1**) indicates that the system is ON, in sleep mode, or in soft-off mode, a reminder that you should shut down the system and unplug the power cable before removing or plugging in any motherboard component.

This warning LED (**LED1**) lights up if you installed two CPUs of different type/voltage. You must install identical CPUs on this motherboard.

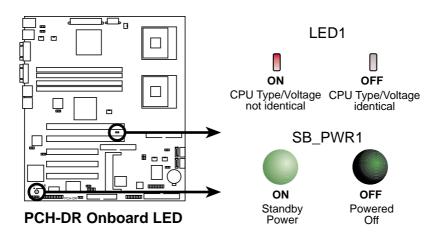

# 2.2 Motherboard installation

Before you install the motherboard, study the configuration of your chassis to ensure that the motherboard fits into it.

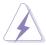

Make sure to unplug the power cord before installing or removing the motherboard. Failure to do so may cause you physical injury and damage motherboard components.

#### 2.2.1 Placement direction

When installing the motherboard, make sure that you place it into the chassis in the correct orientation. The edge with external ports goes to the rear part of the chassis as indicated in the image below.

#### 2.2.2 Screw holes

Place nine (9) screws into the holes indicated by circles to secure the motherboard to the chassis.

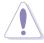

Do not overtighten the screws! Doing so may damage the motherboard.

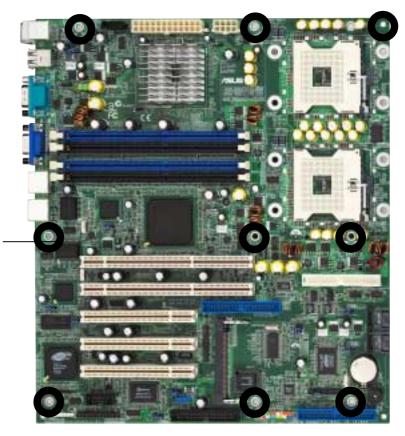

Place this side towards the rear of the chassis

# 2.2.3 Motherboard layout

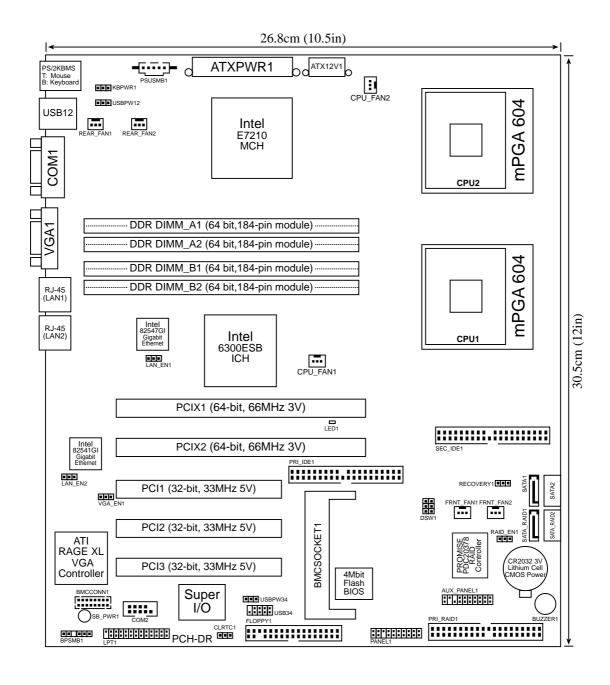

# 2.2.4 Layout Contents

| Sockets/Slots                                                                     | Page    |  |  |  |
|-----------------------------------------------------------------------------------|---------|--|--|--|
| 1. CPU sockets                                                                    | 2-6     |  |  |  |
| 2. DDR DIMM sockets                                                               | 2-13    |  |  |  |
| 3. PCI/PCI-X slots                                                                | 2-18    |  |  |  |
| Jumpers                                                                           |         |  |  |  |
| Keyboard power (3-pin KBPWR1)                                                     | 2-19    |  |  |  |
| CPU external frequency selection (3-pin DSW1)                                     | 2-19    |  |  |  |
| 3. USB device wake-up (3-pin USBPW12, USBPW34)                                    | 2-20    |  |  |  |
| 4. RAID enable (3-pin RAID_EN1)                                                   | 2-20    |  |  |  |
| <ol><li>Gigabit LAN1 controller setting (3-pin LAN_EN1)</li></ol>                 | 2-21    |  |  |  |
| Gigabit LAN2 controller setting (3-pin LAN_EN2)                                   | 2-21    |  |  |  |
| <ol><li>Recovery setting (3-pin RECOVERY1)</li></ol>                              | 2-22    |  |  |  |
| 8. Onboard VGA setting (3-pin VGA_EN1)                                            | 2-22    |  |  |  |
| 9. Clear RTC RAM (3-pin CLRTC1)                                                   | 2-23    |  |  |  |
| Rear panel connectors                                                             |         |  |  |  |
| 1. PS/2 mouse port                                                                | 2-24    |  |  |  |
| 2. PS/2 keyboard port                                                             | 2-24    |  |  |  |
| 3. USB 2.0 ports 1 and 2                                                          | 2-24    |  |  |  |
| 4. Serial port                                                                    | 2-24    |  |  |  |
| 5. Video port                                                                     | 2-24    |  |  |  |
| 6. RJ-45 port (LAN1)                                                              | 2-24    |  |  |  |
| 7. RJ-45 port (LAN2)                                                              | 2-24    |  |  |  |
| Internal connectors                                                               |         |  |  |  |
| Floppy disk drive connector (34-1 pin FLOPPY1)                                    | 2-25    |  |  |  |
| 2. Serial ATA connectors (7-pin SATA1, SATA2)                                     | 2-25    |  |  |  |
| 3. IDE connectors (40-1 pin PRI_IDE[blue], SEC_IDE [black)                        | 2-26    |  |  |  |
| Backplane SMBus connector (6-1 pin BPSMB1)                                        | 2-26    |  |  |  |
| 5. RAID ATA/133/100/66/33 connector (40-1 pin PRI_RAID1)                          | 2-27    |  |  |  |
| 6. Serial ATA RAID connectors (7-pin SATA_RAID1, SATA_RAID2                       | 2) 2-28 |  |  |  |
| 7. BMC connector (124-pin BMCCONN1)                                               | 2-28    |  |  |  |
| 8. SSI power connectors (24-pin ATXPWR1, 8-pin ATX12V1)                           | 2-29    |  |  |  |
| Parallel port connector (26-pin LPT1)                                             | 2-29    |  |  |  |
| 10. Serial port 2 connector (10-1 pin COM2)                                       | 2-30    |  |  |  |
| 11. Power supply SMBus connector (5-pin PSUSMB1)                                  | 2-30    |  |  |  |
| 12. CPU and system fan connectors<br>(3-pin CPU_FAN1/2, REAR_FAN1/2, FRNT_FAN1/2) | 2-31    |  |  |  |

| Internal connectors (continued)                                      |      |
|----------------------------------------------------------------------|------|
| 13. USB 2.0 connector (10-1 pin USB34)                               | 2-31 |
| 14. System panel connector (20-pin PANEL)                            | 2-32 |
| - System Power LED (3-pin PLED)                                      | 2-32 |
| - Message LED (2-pin MLED)                                           | 2-32 |
| <ul> <li>System warning speaker (4-pin SPEAKER)</li> </ul>           | 2-32 |
| <ul> <li>Hard disk activity (2-pin HD_LED)</li> </ul>                | 2-32 |
| <ul> <li>Power switch / Soft-off switch (2-pin PWRBTN)</li> </ul>    | 2-32 |
| - Reset switch (2-pin RESET)                                         | 2-33 |
| - Non-maskable interrupt (2-pin NMI)                                 | 2-33 |
| <ol><li>15. Auxilliary panel connector (20-pin AUX_PANEL1)</li></ol> | 2-33 |
| - Front panel SMB (6-1 pin FPSMB)                                    | 2-33 |
| <ul><li>- LAN activity LED (2-pin 547_LED, 541_LED)</li></ul>        | 2-33 |
| - Chassis intrusion (4-1 pin CHASSIS)                                | 2-33 |
| - Locator LED (6-pin LOCATOR)                                        | 2-33 |

# 2.3 Central Processing Unit (CPU)

#### 2.3.1 Overview

The motherboard comes with dual surface mount 604-pin Zero Insertion Force (ZIF) sockets. The sockets are designed for the Intel® Xeon™ Processor in the 604-pin package with 1MB/512KB L2 cache.

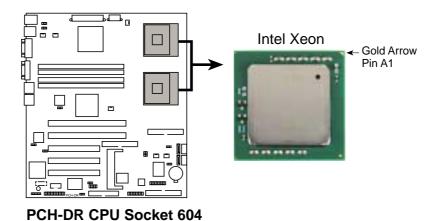

2.3.2 Installing the CPU

Note in the above illustration that the CPU has a gold triangular mark on one corner. This mark indicates the processor Pin 1 that should match a specific corner of the CPU socket.

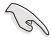

If installing only one CPU, use CPU socket 1 to ensure system stability..

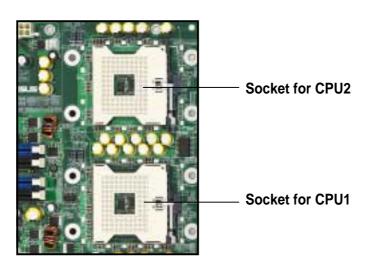

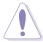

Incorrect installation of the CPU into the socket may bend the pins and severely damage the CPU!

Follow these steps to install a CPU.

 Locate the 604-pin ZIF sockets on the motherboard. Flip up the socket lever and push it all the way to the other side.

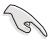

Make sure that the socket lever is pushed back all the way, otherwise the CPU does not fit in completely.

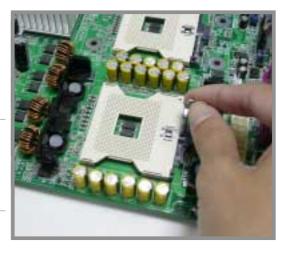

**Marked Corner** 

- 2. Position the CPU above the socket as shown.
- 3. Carefully insert the CPU into the socket until it fits in place.

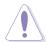

The CPU fits only in one correct orientation. DO NOT force the CPU into the socket to prevent bending the pins and damaging the CPU!

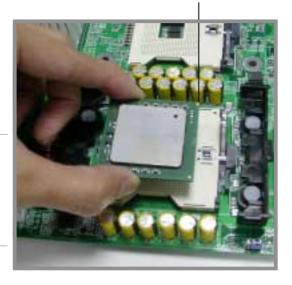

- Carefully push down the socket lever to secure the CPU. The lever clicks on the side tab to indicate that it is locked.
- Apply the thermal interface material (thermal grease) to the top of the CPU. This thermal grease should come with the CPU package.

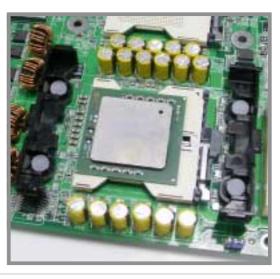

### 2.3.3 Installing the CPU heatsink and fan

The Intel® Xeon™ processors require an Intel certified heatsink and fan assembly to ensure optimum thermal condition and performance.

When you buy a boxed Intel CPU, the package includes the heatsink, fan, retention brackets, screws, thermal grease, installation manual, and other items that are necessary for CPU installation.

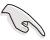

- 1. Perform the installation steps 1 to 3 in this section before installing you motherboard into the chassis.
- 2. Make sure that you have applied the thermal grease to the top of the CPU before installing the heatsink and fan.
- 3. Refer to the installation manual that came with the CPU package for details on heatsink/fan assembly and installation.

#### To install the CPU heatsink and fan:

1. With the motherboard on a flat stable surface (such as a table), place the thermal plate underneath a CPU socket, matching the standoffs on the plate with the four holes around the CPU socket.

The figure below shows the corresponding matches of the motherboard holes and standoffs.

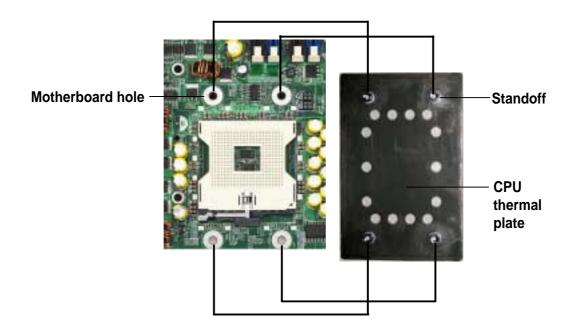

 Place the heatsink retention mechanism over the CPU socket, matching its holes with the four holes on the motherboard and the standoffs on the thermal plate.

Heatsink retention mechanism

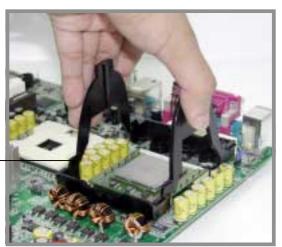

3. Secure the retention mechanism with the thermal plate using four screws.

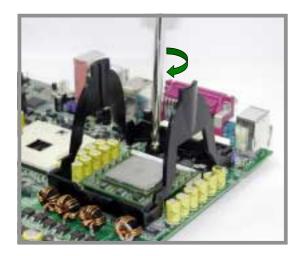

4. Position the heatsink on top of the CPU, having its angled side (with cut corners) facing the memory sockets. Make sure that the heatsink base fits completely on the retention mechanism.

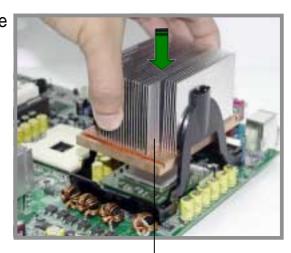

Heatsink angled side

5. Secure the heatsink with the retention clips.

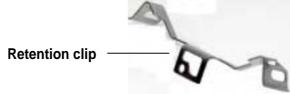

- a. Insert the center hole of a retention clip into the center tab on the retention mechanism.
- b. Slightly move the clip to the right so that the center tab is positioned on the narrow side of the hole. This ensures that the side holes fit on the side tabs.

c. Press one end of the clip to snap its hole on the right side tab.

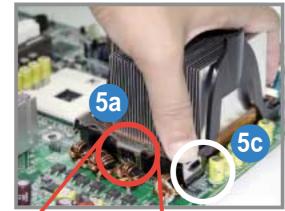

Center tab position when

retention clip is in place

d. Press the other end of the clip to snap its hole on the left side tab. This secures one side of the heatsink.

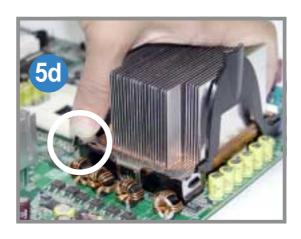

6. Follow step 5 to install the other retention clip, and completely secure the heatsink.

7. Detach the cover of the air tunnel by twisting it back and forth.

**Detachable cover** 

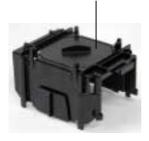

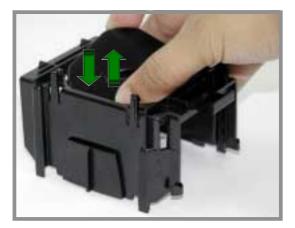

8. Align the two pegs on the air tunnel with the corner holes of the fan module. Press the module down until the four hooks on the air tunnel snap on its sides.

Hook <sup>-</sup>

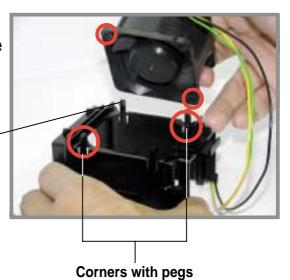

9. Position the fan and air tunnel assembly over the heatsink such that the two curved corners match the angled side of the heatsink.

**Curved corners** -

10. Align and insert the side rails of the air tunnel into the grooves on the retention mechanism.

**NOTE** You may need to slightly press out the side of the retention mechanism to properly insert the air tunnel.

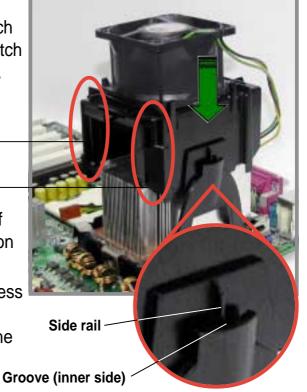

11. Press down the fan and air tunnel assembly until the side rails slide past the grooves and over the rail stoppers. The protruding tab on each corner of the air tunnel should snap over the dents on the retention mechanism.

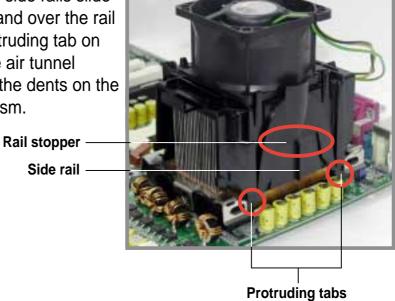

12. Connect the fan cable to the connector CPU\_FAN1 on the motherboard.

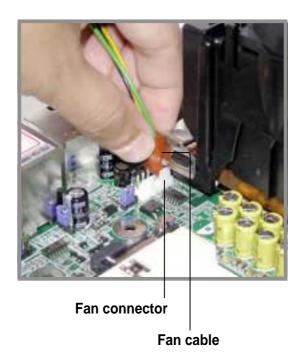

13. To install a second CPU and heatsink, follow the same procedure as in the first CPU installation.

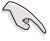

For the second CPU, make sure to connect the CPU fan cable to the connector CPU\_FAN2.

# 2.4 System memory

#### 2.4.1 Overview

The motherboard comes with four Double Data Rate (DDR) Dual Inline Memory Module (DIMM) sockets.

The following figure illustrates the location of the DDR DIMM sockets.

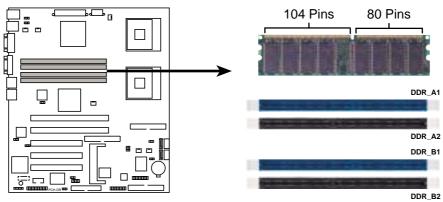

PCH-DR 184-Pin DDR DIMM Sockets

# 2.4.2 Memory configurations

You may install 64MB, 128MB, 256MB, 512MB, and 1GB DDR DIMMs into the DIMM sockets using the memory configurations in this section.

#### Important notes

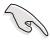

- 1. Installing DDR DIMMs other than the recommended configurations may cause memory sizing error or system boot failure. Use any of the recommended configurations in Table 1.
- 2. In dual-channel configurations, install only **identical** (the same type and size) DDR DIMM pairs for each channel.
- Always install DIMMs with the same CAS latency. For optimum compatibility, it is recommended that you obtain memory modules from the same vendor.
- 4. Make sure that the memory frequency matches the CPU FSB (Front Side Bus). Refer to Table 2.
- 5. DIMMs installed into **any three** sockets will function in single-channel mode.
- 6. When all four sockets are populated with 1GB DIMMs (total 4GB), the system may detect only about 3.6GB (less than 4GB) due to Southbridge resource allocation.

Table 1 Recommended memory configurations

| Mode           |                          | DDR_A1<br>(blue)      | Sock<br>DDR_A2<br>(black)   | ets<br>DDR_B1<br>(blue)  | DDR_B2<br>(black)           |
|----------------|--------------------------|-----------------------|-----------------------------|--------------------------|-----------------------------|
| Single-channel | (1)<br>(2)<br>(3)<br>(4) | Populated — — — —     | Populated — —               | —<br>—<br>Populated<br>— | —<br>—<br>—<br>Populated    |
| Dual-channel   | (1)<br>(2)<br>(3)*       | Populated — Populated | —<br>Populated<br>Populated | Populated — Populated    | —<br>Populated<br>Populated |

<sup>\*</sup> For dual-channel configuration (3), you may:

- install identical DIMMs in all four sockets or
- install identical DIMM pair in DDR\_A1 and DDR\_B1 (blue sockets) and identical DIMM pair in DDR\_A2 and DDR\_B2 (black sockets)

Table 2 Memory frequency/CPU FSB synchronization

| CPU FSB | DDR DIMM Type | Memory Frequency |
|---------|---------------|------------------|
| 533 MHz | PC2700/PC2100 | 333/266 MHz      |
| 400 MHz | PC2100        | 266 MHz          |

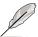

Obtain DDR DIMMs only from ASUS qualified vendors for better system performance. Visit the ASUS website (www.asus.com) for the latest QVL.

### 2.4.3 Installing a DIMM

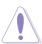

Make sure to unplug the power supply before adding or removing DIMMs or other system components. Failure to do so may cause severe damage to both the motherboard and the components.

Follow these steps to install a DIMM.

- Unlock a DIMM socket by pressing the retaining clips outward.
- 2. Align a DIMM on the socket such that the notch on the DIMM matches the break on the socket.

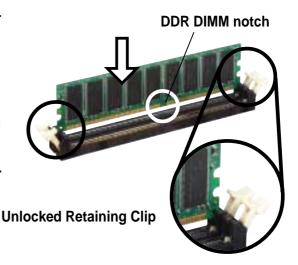

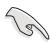

A DDR DIMM is keyed with a notch so that it fits in only one direction. DO NOT force a DIMM into a socket to avoid damaging the DIMM.

Firmly insert the DIMM into the socket until the retaining clips snap back in place and the DIMM is properly seated.

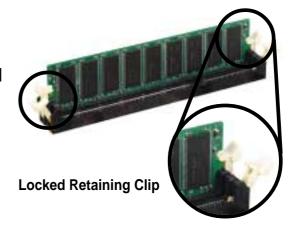

# 2.4.4 Removing a DIMM

Follow these steps to remove a DIMM.

 Simultaneously press the retaining clips outward to unlock the DIMM.

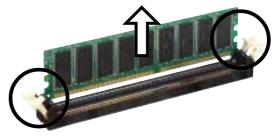

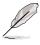

Support the DIMM lightly with your fingers when pressing the retaining clips. The DIMM might get damaged when it flips out with extra force.

2. Remove the DIMM from the socket.

# 2.5 Expansion slots

In the future, you may need to install expansion cards. The motherboard has two 64-bit PCI-X slots and three 32-bit PCI slots. The following subsections describe the slots and the expansion cards that they support.

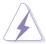

Make sure to unplug the power cord before adding or removing expansion cards. Failure to do so may cause you physical injury and damage motherboard components.

# 2.5.1 Installing an expansion card

Follow these steps to install an expansion card.

- 1. Before installing the expansion card, read the documentation that came with it and make the necessary hardware settings for the card.
- 2. Remove the system unit cover (if your motherboard is already installed in a chassis).
- 3. Remove the bracket opposite the slot that you intend to use. Keep the screw for later use.
- 4. Align the card connector with the slot and press firmly until the card is completely seated on the slot.
- 5. Secure the card to the chassis with the screw you removed earlier.
- 6. Replace the system cover.

# 2.5.2 Configuring an expansion card

After installing the expansion card, configure it by adjusting the software settings.

- 1. Turn on the system and change the necessary BIOS settings, if any. See Chapter 4 for information on BIOS setup.
- 2. Assign an IRQ to the card. Refer to the tables on the next page.
- 3. Install the software drivers for the expansion card.

#### Standard interrupt assignments

| IRQ | Priority | Standard Function           |
|-----|----------|-----------------------------|
| 0   | 1        | System Timer                |
| 1   | 2        | Keyboard Controller         |
| 2   | N/A      | Programmable Interrupt      |
| 3*  | 11       | Communications Port (COM2)  |
| 4*  | 12       | Communications Port (COM1)  |
| 5*  | 13       | Sound Card (sometimes LPT2) |
| 6   | 14       | Floppy Disk Controller      |
| 7*  | 15       | Printer Port (LPT1)         |
| 8   | 3        | System CMOS/Real Time Clock |
| 9*  | 4        | ACPI Mode when used         |
| 10* | 5        | IRQ Holder for PCI Steering |
| 11* | 6        | IRQ Holder for PCI Steering |
| 12* | 7        | PS/2 Compatible Mouse Port  |
| 13  | 8        | Numeric Data Processor      |
| 14* | 9        | Primary IDE Channel         |
| 15* | 10       | Secondary IDE Channel       |

<sup>\*</sup> These IRQs are usually available for ISA or PCI devices.

#### IRQ assignments for this motherboard

|                                       | INTA#    | INTB#    | INTC#    | INTD#    |
|---------------------------------------|----------|----------|----------|----------|
| PCI slot 1                            | IRQ_F#   | IRQ_G#   | IRQ_H#   | IRQ_E#   |
| PCI slot 2                            | IRQ_G#   | IRQ_H#   | IRQ_E#   | IRQ_F#   |
| PCI slot 3                            | IRQ_H#   | IRQ_E#   | IRQ_F#   | IRQ_G#   |
| PCI-X slot 1                          | PI_IRQ0# | PI_IRQ1# | PI_IRQ2# | PI_IRQ3# |
| PCI-X slot 2                          | PI_IRQ1# | PI_IRQ2# | PI_IRQ3# | PI_IRQ0# |
| Onbd. USB controller #1               | IRQ_A#   | _        | _        | _        |
| Onbd. USB controller #2               | IRQ_D#   | _        | _        | _        |
| Onbd. USB 2.0 controller              | IRQ_H#   | _        | _        | _        |
| Onbd. LAN controller (Intel 82547GI)  | IRQ_F#   | _        | _        | _        |
| Onbd. LAN controller (Intel 82541GI)  | IRQ_G#   | _        | _        | _        |
| Onbd. RAID controller (Promise 20378) | IRQ_H#   | _        | _        | _        |
| Onbd. IDE controller                  | IRQ_C#   | _        | _        | _        |
| Onbd. VGA controller (ATi Rage XL)    | IRQ_E#   | _        | _        | _        |
| Onbd. SATA controller (6300ESB ICH)   | IRQ_C#   | _        | _        | _        |

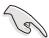

When using PCI cards on shared slots, ensure that the drivers support "Share IRQ" or that the cards do not need IRQ assignments.

Otherwise, conflicts will arise between the two PCI groups, making the system unstable and the card inoperable.

### 2.5.3 PCI/PCI-X slots

The PCI and PCI-X slots support cards such as a LAN card, SCSI card, USB card, and other cards that comply with PCI/PCI-X specifications.

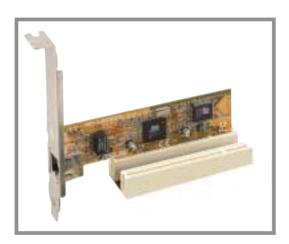

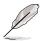

When installing long PCI cards, it is recommended that you install them in PCI slot 1, PCI slot 3, or PCI-X slot 2. Long PCI cards installed in PCI slot 2 and PCI-X slot 1 may interfere with the onboard components.

# 2.6 Jumpers

### 1. Keyboard power (3-pin KBPWR1)

This jumper allows you to enable (pins 2-3) or disable (pins 1-2) the keyboard wake-up feature. Set this jumper to pins 2-3 (+5VSB) if you wish to wake up the computer when you press a key on the keyboard. This feature requires an ATX power supply that can supply at least 1A on the +5VSB lead, and a corresponding setting in the BIOS. Refer to Chapter 4 for information.

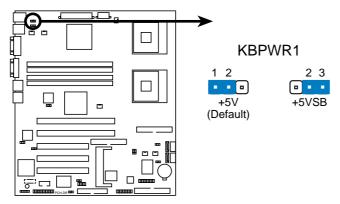

**PCH-DR Keyboard Power Setting** 

# 2. CPU external frequency selection (6-pin DSW1)

This jumper allows you to select your desired CPU external frequency (or bus clock).

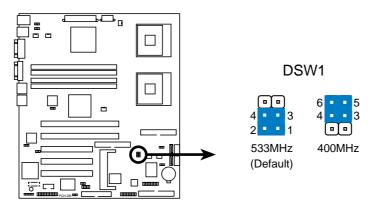

**PCH-DR CPU External Frequency Selection** 

#### 3. USB device wake-up (3-pin USBPW12, USBPW34)

Set these jumpers to +5V to wake up the computer from S1 sleep mode (CPU stopped, DRAM refreshed, system running in low power mode) using the connected USB devices. Set to +5VSB to wake up from S3 and S4 sleep modes (no power to CPU, DRAM in slow refresh, power supply in reduced power mode).

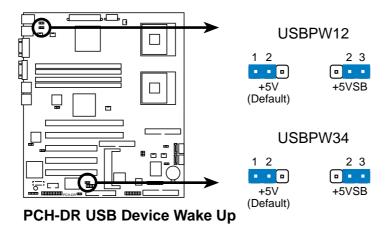

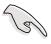

- 1. The USB device wake-up feature requires a power supply that can provide 500mA on the +5VSB lead for each USB port. Otherwise, the system would not power up.
- The total current consumed must NOT exceed the power supply capability (+5VSB) whether under normal condition or in sleep mode.

# 4. RAID enable (3-pin RAID\_EN1)

This jumper allows you enable or disable the Promise® PDC20378 RAID controller.

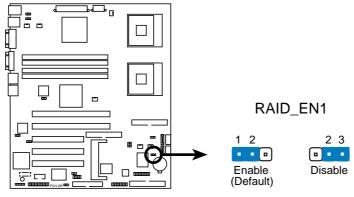

**PCH-DR Promise Raid Chip Setting** 

### 5. Gigabit LAN1 controller setting (3-pin LAN\_EN1)

This jumper allows you to enable or disable the Intel® 82547GI Gigabit LAN controller. Setting this jumper to pins 2-3 disables the Gigabit LAN port 1 (RJ-45) on the rear panel.

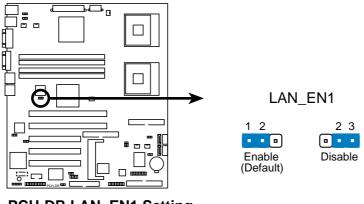

PCH-DR LAN\_EN1 Setting

### 6. Gigabit LAN2 controller setting (3-pin LAN\_EN2)

This jumper allows you to enable or disable the Intel® 82541GI Gigabit LAN controller. Setting this jumper to pins 2-3 disables the Gigabit LAN port 2 (RJ-45) on the rear panel.

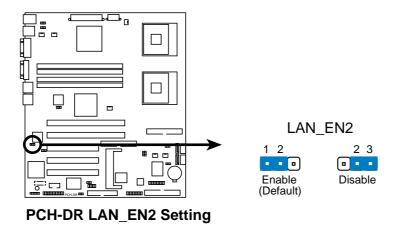

### 7. Recovery setting (3-pin RECOVERY1)

This jumper allows you to update/recover the BIOS quickly.

- To update the BIOS:
- 1. Prepare a floppy disk that contains the latest BIOS for the motherboard (xxxx-xxx.BIN) and the AWDFLASH.EXE utility.
- 2. Set the jumper to pins 2-3.
- 3. Insert the floppy disk then turn on the system to update the BIOS.
- 4. Shut down the system.
- 5. Set the jumper back to pins 1-2.
- 6. Turn on the system.

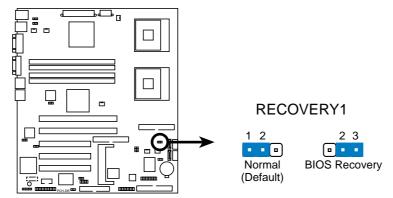

**PCH-DR BIOS Recovery Setting** 

### 8. Onboard VGA setting (3-pin VGA\_EN1)

This jumper allows you to enable or disable the onboard VGA. Set this jumper to disabled (pins 2-3) if you wish to install a VGA card.

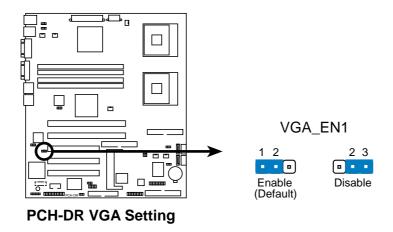

### 9. Clear RTC RAM (3-pin CLRTC1)

This jumper allows you to clear the Real Time Clock (RTC) RAM in CMOS. The RAM data in CMOS, that include system setup information such as system date, time, and system setup parameters, and passwords, is powered by the onboard button cell battery.

#### To erase the RTC RAM:

- 1. Turn OFF the computer and unplug the power cord.
- 2. Remove the onboard battery.
- 3. Move the jumper cap from pins 1-2 (default) to pins 2-3. Keep the cap on pins 2-3 for about 5~10 seconds, then move the cap back to pins 1-2.
- 4. Re-install the battery.
- 5. Plug the power cord and turn ON the computer.
- 6. Hold down the <Del> key during the boot process and enter BIOS setup to re-enter data.

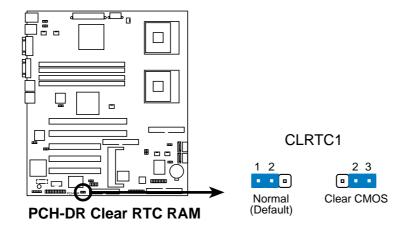

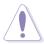

Except when clearing the RTC RAM, never remove the cap on CLRTC jumper default position. Removing the cap will cause system boot failure!

# 2.7 Connectors

# 2.7.1 Rear panel connectors

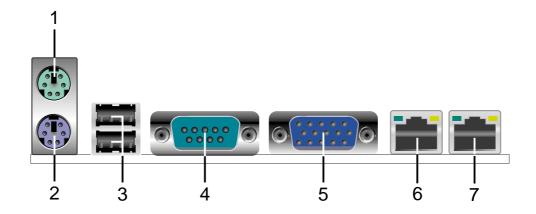

- 1. **PS/2 mouse port.** This green 6-pin connector is for a PS/2 mouse.
- 2. PS/2 keyboard port. This purple connector is for a PS/2 keyboard.
- **3. USB 2.0 ports 1 and 2.** These 4-pin Universal Serial Bus (USB) ports are available for connecting USB 2.0 devices.
- **4. Serial port.** This 9-pin COM1 port is for pointing devices or other serial devices.
- **5. Video port.** This port is for a VGA monitor or other VGA-compatible devices.
- **6. RJ-45 port (LAN1).** This Gigabit LAN port (controlled by Intel 82547GI) allow connection to a Local Area Network (LAN) through a network hub.
- 7. RJ-45 port (LAN2). This Gigabit LAN port (controlled by Intel 82541GI) allow connection to a Local Area Network (LAN) through a network hub.

# 2.7.2 Internal connectors

### 1. Floppy disk drive connector (34-1 pin FLOPPY1)

This connector supports the provided floppy drive ribbon cable. After connecting one end to the motherboard, connect the other end to the floppy drive.

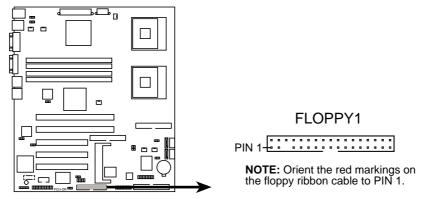

**PCH-DR Floppy Disk Drive Connector** 

### 2. Serial ATA connectors (7-pin SATA1, SATA2)

These next generation connectors support the thin Serial ATA cables for Serial ATA hard disks. The current Serial ATA interface allows up to 150 MB/s data transfer rate, faster than the standard parallel ATA with 133 MB/s (Ultra ATA/133).

If you installed Serial ATA hard disks, you may create a RAID 0/RAID 1 configuration using the RAID feature of the Intel® 6300ESB ICH. Refer to page 4-19 for the SATA configuration.

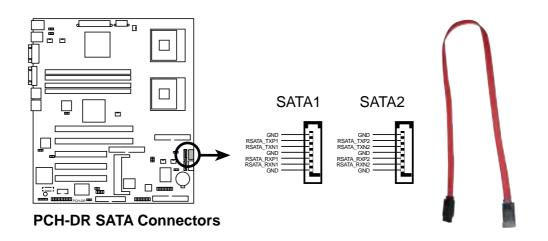

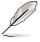

The Serial ATA RAID feature (RAID 0/1) is available only if you are using Windows XP.

### 3. IDE connectors (40-1 pin PRI\_IDE[blue], SEC\_IDE [white)

This connector supports the provided UltraDMA/100/66 IDE hard disk ribbon cable. Connect the cable's blue connector to the primary (recommended) or secondary IDE connector, then connect the gray connector to the UltraDMA/100/66 slave device (hard disk drive) and the black connector to the UltraDMA/100/66 master device.

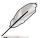

- Refer to the hard disk drive label or documentation when setting the device as master or slave.
- Pin 20 on each IDE connector is removed to match the covered hole on the UltraDMA cable connector. This prevents incorrect orientation when you connect the cables.

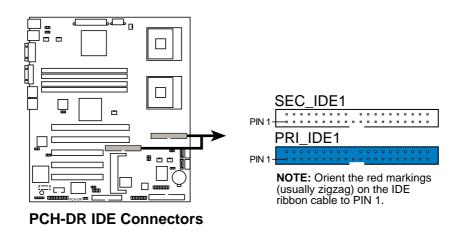

### 4. Backplane SMBus connector (6-1 pin BPSMB1)

This connector allows you to connect SMBus (System Management Bus) devices. Devices communicate with an SMBus host and/or other SMBus devices using the SMBus interface.

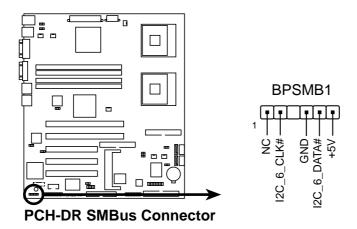

#### 5. RAID ATA/133/100/66/33 connector (40-1 pin PRI\_RAID1)

This connector supports either RAID 0 or RAID 1 configuration through the onboard Promise® PDC20378 controller. You can connect two UltraATA133 hard disks to this connector and set up a disk array configuration. You may also set up the UltraATA133 hard disks with the Serial ATA hard disks on the Serial ATA RAID connectors to create a multi-RAID configuration.

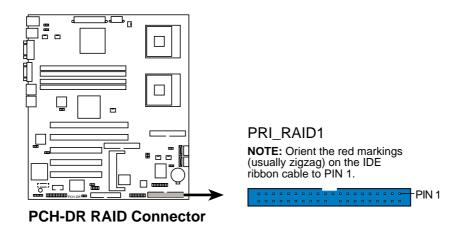

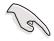

- If you wish to create a RAID set using UltraATA hard disks, make sure that you have connected the UltraATA cable and installed UltraATA 133 hard disks.
- 2. The Promise® PDC20378 RAID controller does not support ATAPI devices such as CD-ROMs, DVD-ROMs, etc.
- 3. For RAID 0 and RAID 1 configurations, use both Parallel ATA and Serial ATA devices for better performance.

#### 6. Serial ATA RAID connectors (7-pin SATA\_RAID1, SATA\_RAID2)

These Serial ATA connectors support SATA hard disks that you may configure as a RAID set. Through the onboard Promise® PDC20378 RAID controller, you may create a RAID0, RAID1, or RAID0+1 configuration. Configure the onboard device and SATA items in BIOS to use the RAID feature. Refer to page 4-17 fro information.

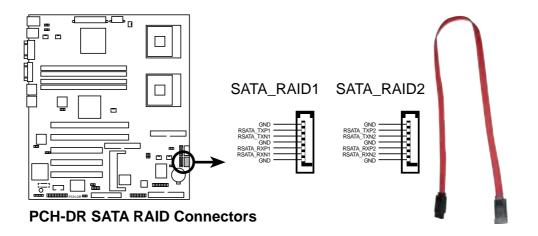

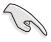

- 1. The Promise® PDC20378 RAID controller does not support ATAPI devices such as CD-ROMs, DVD-ROMs, etc.
- 2. For RAID 0 and RAID 1 configurations, use both Parallel ATA and Serial ATA devices for better performance.

# 7. BMC connector (124-pin BMCCONN1)

This connector is for ASUS PCI-X server management card, if available.

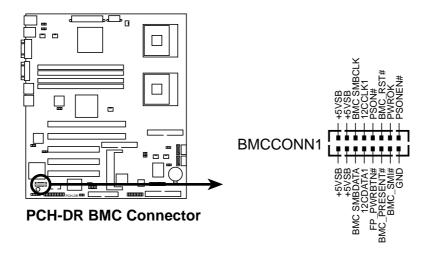

### 8. SSI power connectors (24-pin ATXPWR1, 8-pin ATX12V1)

These connectors connect to an SSI-type 12V power supply. The plugs from the power supply are designed to fit these connectors in only one orientation. Find the proper orientation and push down firmly until the connectors completely fit.

In addition to the 24-pin power connector, this motherboard requires that you connect the 8-pin +12V power plug to provide sufficient power to the CPU.

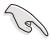

- 1. Do not forget to connect the 8-pin +12V power plug. Otherwise, the system does not boot up.
- 2. Make sure that your power supply can provide 8A on the +12V lead and at least 1A on the +5-volt standby lead (+5VSB). The minimum recommended wattage is 300W. The system may become unstable or may not boot up if the power is inadequate.

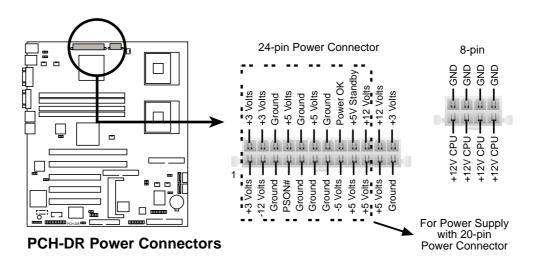

# 9. Parallel port connector (26-pin LPT1)

This connector is for a parallel printer. Connect a parallel cable interface (female plug) to this connector, the external port to the printer.

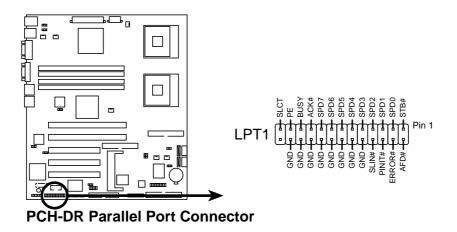

### 10. Serial port 2 connector (10-1 pin COM2)

This connector accommodates a second serial port using an optional serial port bracket. Connect the bracket cable to this connector then install the bracket into a slot opening at the back of the system chassis.

If you installed a server management card, the COM2 connector becomes a null modem and serves as console.

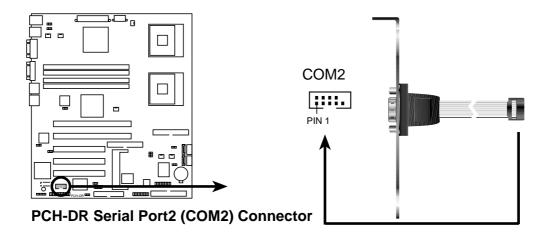

### 11. Power supply SMBus connector (5-pin PSUSMB1)

This connector is for the power supply SMBus cable, if your power supply supports the SMBus function.

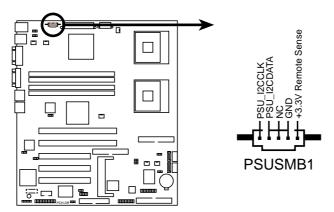

**PCH-DR Power Supply SMBus Connector** 

# 12. CPU and system fan connectors (3-pin CPU\_FAN1/2, REAR\_FAN1/2, FRNT\_FAN1/2)

The fan connectors support cooling fans of 350mA~740mA (8.88W max.) or a total of 2.1A~4.44A (53.28W max.) at +12V. Connect the fan cables to the fan connectors on the motherboard, making sure that the black wire of each cable matches the ground pin of the connector.

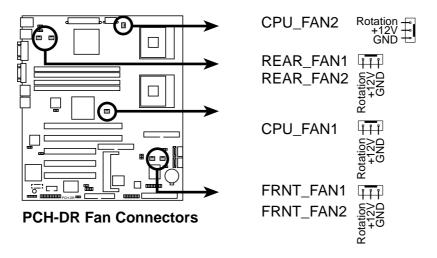

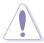

Do not forget to connect the fan cables to the fan connectors. Lack of sufficient air flow within the system may damage the motherboard components. These are not jumpers! DO NOT place jumper caps on the fan connectors!

### 13. USB 2.0 connector (10-1 pin USB34)

This USB connector is available for two additional USB ports. The connector complies with USB 2.0 specification that supports up to 480 Mbps connection speed.

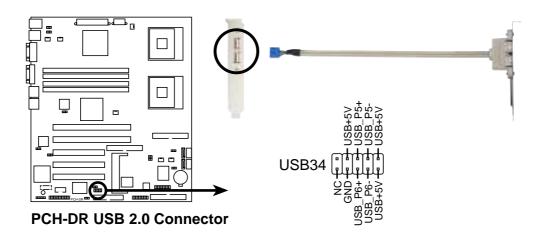

#### 14. System panel connector (20-pin PANEL1)

This connector accommodates several system front panel functions.

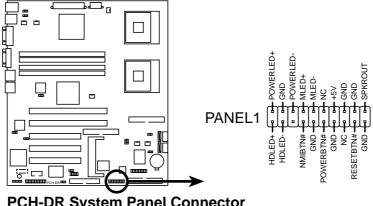

**PCH-DR System Panel Connector** 

#### System Power LED (3-pin PLED)

This lead connects to the system power LED. The LED lights up when you turn on the system power, and blinks when the system is in sleep mode.

### Message LED (2-pin MLED)

This lead connects to the message LED cable on the front panel and indicates the booting status. The LED blinks when the system is in the boot process until the operating system is loaded.

### System warning speaker (4-pin SPEAKER)

This lead connects to the case-mounted speaker and allows you to hear system beeps and warnings.

# Hard disk activity (2-pin HD LED)

This lead connects the HDD LED cable. The read or write activities of the device connected to the any of IDE connectors cause the IDE LED to light up.

# Power switch / Soft-off switch (2-pin PWRBTN)

This lead connects a switch that controls the system power. Pressing the power switch turns the system between ON and SLEEP, or ON and SOFT OFF, depending on the BIOS or OS settings. Pressing the power switch while in the ON mode for more than 4 seconds turns the system OFF.

#### Reset switch (2-pin RESET)

This lead connects to the case-mounted reset switch for rebooting the system without turning off the system power.

#### Non-maskable interrupt (2-pin NMI)

This lead connects to a front panel button to allow a non-maskable interrupt command to be sent to the operating system.

### 15. Auxilliary panel connector (20-pin AUX\_PANEL1)

This connector is for additional front panel features including front panel SMB, locator LED and switch, chassis intrusion, and LAN LEDs.

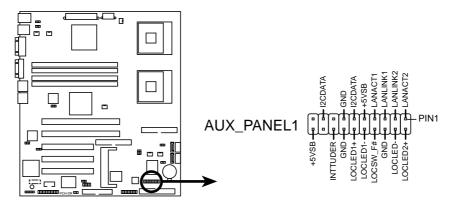

**PCH-DR Auxiliary Panel Connector** 

### Front panel SMB (6-1 pin FPSMB)

These leads connect the front panel SMBus cable.

# • LAN activity LED (2-pin 547\_LED, 541\_LED)

These leads are for Gigabit LAN activity LEDs on the front panel.

# • Chassis intrusion (4-1 pin CHASSIS)

These leads are for the intrusion detection feature for chassis with intrusion sensor or microswitch. When you remove any chassis component, the sensor triggers and sends a high-level signal to these leads to record a chassis intrusion event.

# Locator LED (6-pin LOCATOR)

These leads are for the locator switch and LED on the front panel.

# Chapter 3

This chapter describes the power up sequence and gives information on the BIOS beep codes.

# Powering up

# **Chapter summary**

| 3.1 | Starting up for the first time | 3-1 |
|-----|--------------------------------|-----|
| 3.2 | Powering off the computer      | 3-2 |

# 3.1 Starting up for the first time

- 1. After making all the connections, replace the system case cover.
- 2. Be sure that all switches are off.
- 3. Connect the power cord to the power connector at the back of the system chassis.
- 4. Connect the power cord to a power outlet that is equipped with a surge protector.
- 5. Turn on the devices in the following order:
  - a. Monitor
  - b. External SCSI devices (starting with the last device on the chain)
  - c. System power
- 6. After applying power, the power LED on the system front panel case lights up. For SSI-type power supplies, the system LED lights up when you press the power switch. If your monitor complies with "green" standards or if it has a "power standby" feature, the monitor LED may light up or switch between orange and green after the system LED turns on. The system then runs the power-on tests. While the tests are running, the BIOS beeps (see BIOS beep codes table below) or additional messages appear on the screen. If you do not see anything within 30 seconds from the time you turned on the power, the system may have failed a power-on test. Check the jumper settings and connections or call your retailer for assistance.

# Award/Phoenix BIOS beep codes

| No. of Beeps | Description                             |
|--------------|-----------------------------------------|
| 2            | Parity error                            |
| 3            | Main memory read/write test error       |
| 4            | Motherboard timer not operational       |
| 6            | Keyboard controller BAT test error      |
| 7            | General exception error                 |
| 8            | Display memory error                    |
| 10           | CMOS shutdown register read/write error |

7. At power on, hold down <Delete> to enter BIOS Setup. Follow the instructions in Chapter 4.

# 3.2 Powering off the computer

# 3.2.1 Using the OS shut down function

If you are using Windows® 2000 Professional or Windows® 2000 Server:

- 1. Click the **Start** button then click **Shut Down...**
- 2. Make sure that the **Shut down** option button is selected, then click the **OK** button to shut down the computer.
- 3. The power supply should turn off after Windows® shuts down.

If you are using Windows® XP or Windows® Server 2003:

- 1. Click the **Start** button then select **Turn Off Computer.**
- 2. Click the **Turn Off** button to shut down the computer.
- 3. The power supply should turn off after Windows® shuts down.

# 3.2.2 Using the dual function power switch

While the system is ON, pressing the power switch for less than 4 seconds puts the system to sleep mode or to soft-off mode, depending on the BIOS setting. Pressing the power switch for more than 4 seconds lets the system enter the soft-off mode regardless of the BIOS setting. See section "4.5 Power Menu" in Chapter 4.

# Chapter 4

This chapter tells how to change system settings through the BIOS Setup menus. Detailed descriptions of the BIOS parameters are also provided.

# **BIOS** setup

# **Chapter summary**

| 4.1 | Managing and updating your BIOS | 4-1  |
|-----|---------------------------------|------|
| 4.2 | BIOS Setup program              | 4-6  |
| 4.3 | Main menu                       | 4-9  |
| 4.4 | Advanced menu                   | 4-15 |
| 4.5 | Power menu                      | 4-28 |
| 4.6 | Boot menu                       | 4-33 |
| 4.7 | Exit menu                       | 4-38 |

# 4.1 Managing and updating your BIOS

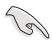

- The **original BIOS file** for this motherboard is in the support CD.
- Copy the original BIOS to a bootable floppy disk in case you need to restore the BIOS in the future.

# 4.1.1 Creating a bootable floppy disk

1. Do either one of the following to create a bootable floppy disk.

#### **DOS** environment

Insert a 1.44 MB floppy disk into the drive. At the DOS prompt, type:

format a: /s, then press the <Enter> key

#### Windows® XP environment

- a. Insert a new 1.44 MB floppy disk in the floppy disk drive.
- b. From the Windows desktop, click **Start > My Computer**.
- c. In the My Computer window, click the 3 1/2 Floppy icon.
- d. From the Menu bar, click File > Format.
- e. Select "Create an MS-DOS Startup Disk" in the Format Options field, then click Start.
- 2. Copy the original (or the latest) motherboard BIOS to the bootable floppy disk.

# 4.1.2 Updating the BIOS

The Basic Input/Output System (BIOS) can be updated using the AwardBIOS Flash Utility. Follow these instructions to update the BIOS using this utility.

1. Download the latest BIOS file from the ASUS web site. Rename the file to \*.BIN and save it to a floppy disk.

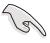

Save only the updated BIOS file in the floppy disk to avoid loading the wrong BIOS file.

- 2. Copy the AwardBIOS Flash Utility (awdflash.exe) from the Software folder of the support CD to the floppy disk with the latest BIOS file.
- 3. Boot the system in DOS mode using the bootable floppy disk you created earlier.
- 4. When the A:> appears, replace the bootable floppy disk with the floppy disk containing the new BIOS file and the Award BIOS Flash Utility.
- 5. At the prompt, type **awdflash** then press <Enter>. The Award BIOS Flash Utility screen appears.

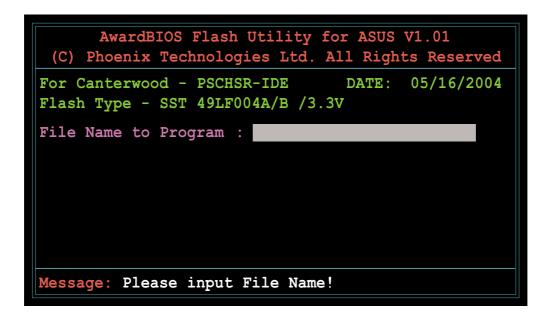

6. Type the BIOS file name in the **File Name to Program** field, then press <Enter>.

```
AwardBIOS Flash Utility for ASUS V1.01
(C) Phoenix Technologies Ltd. All Rights Reserved

For Canterwood - PSCHSR-IDE DATE: 05/16/2004
Flash Type - SST 49LF004A/B /3.3V

File Name to Program : 1001.bin

Message: Do You Want To Save BIOS (Y/N)
```

7. The utility prompts you to save the current BIOS file. Press <Y> to save the current BIOS file to the floppy disk, or <N> to continue.

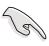

If you intend to save the current BIOS file, make sure that the floppy disk has enough disk space to save the file. See the next section for details on saving the current BIOS file.

8. The utility verifies the BIOS file in the floppy disk and starts flashing the BIOS file.

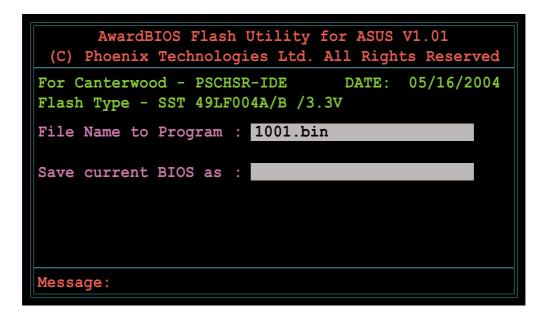

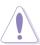

Do not turn off or reset the system during the flashing process!

9. The utility displays a **Flashing Complete** message indicating that you have successfully flashed the BIOS file. Press <F1> to restart the system.

# 4.1.3 Saving the current BIOS file

You can use the AwardBIOS Flash Utility to save the current BIOS file. You can load the current BIOS file when the BIOS file gets corrupted during the flashing process.

To save the current BIOS file using the AwardBIOS Flash Utility:

- 1. Follow steps 1 to 6 of the previous section.
- 2. Press <Y> when the utility prompts you to save the current BIOS file. The following screen appears.

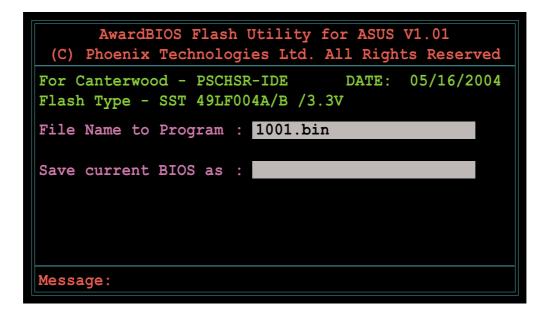

3. Type a filename for the current BIOS file in the **Save current BIOS as** field, then press <Enter>.

4. The utility saves the current BIOS file to the floppy disk, then returns to the BIOS flashing process.

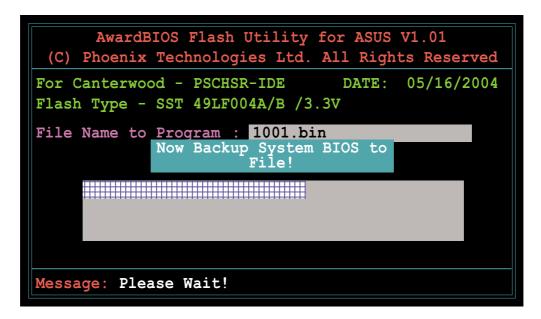

# **4.2 BIOS Setup program**

This motherboard includes a Flash ROM that you can update using the provided utility described in section "4.1 Managing and updating your BIOS."

Use the BIOS Setup program when you are installing a motherboard, reconfiguring your system, or prompted to "Run Setup". This section explains how to configure your system using this utility.

Even if you are not prompted to use the Setup program, you may want to change the configuration of your computer in the future. For example, you may want to enable the security password feature or make changes to the power management settings. This requires you to reconfigure your system using the BIOS Setup program so that the computer can recognize these changes and record them in the CMOS RAM of the Flash ROM.

The Flash ROM on the motherboard stores the Setup utility. When you start up the computer, the system provides you with the opportunity to run this program. Press <Delete> during the Power-On Self Test (POST) to enter the Setup utility, otherwise, POST continues with its test routines.

If you wish to enter Setup after POST, restart the system by pressing <Ctrl> + <Alt> + <Delete>, or by pressing the reset button on the system chassis. You can also restart by turning the system off and then back on. Do this last option only if the first two failed.

The Setup program is designed to make it as easy to use as possible. It is a menu-driven program, which means you can scroll through the various sub-menus and make your selections among the predetermined choices.

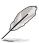

4-6

Because the BIOS software is constantly being updated, the following BIOS setup screens and descriptions are for reference purposes only, and may not exactly match what you see on your screen.

### 4.2.1 BIOS menu screen

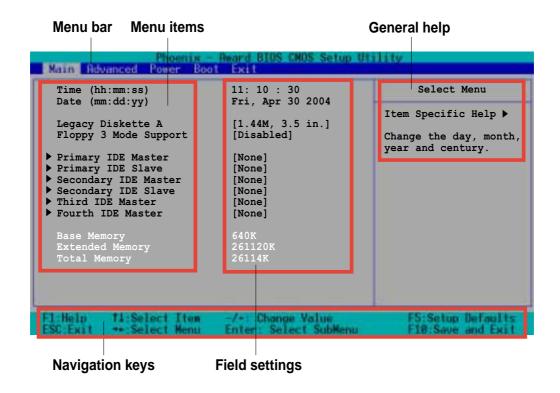

# 4.2.2 Menu bar

The menu bar on top of the screen has the following main items:

**Main** For changing the basic system configuration settings

**Advanced** For changing the advanced system settings **Power** For changing the power configuration settings

**Boot** For changing the system boot configuration settings

**Exit** For selecting the exit options and loading default settings

To select the menu bar items, press the right or left arrow key on the keyboard until the desired item is highlighted.

# 4.2.3 Navigation keys

At the **bottom** of a menu screen are the navigation keys for that particular menu. Use the navigation keys to select items in the menu and change the settings.

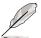

The navigation keys differ from one screen to another.

# 4.2.4 General help

On the right side of the menu screen is a brief description of the selected item.

### 4.2.5 Sub-menu

An item with a sub-menu on any menu screen is distinguished by a solid triangle before the item. To display the sub-menu, select the item and press Enter.

# 4.2.6 Scroll bar

A scroll bar appears on the right side of a menu screen when there are items that do not fit on the screen. Press **Up/Down arrow keys** or **PageUp/PageDown keys** to display the other items on the screen.

# 4.2.7 Pop-up window

Select an item in the menu, then press Enter to display a pop-up window with the configuration options for that item.

# 4.3 Main menu

When you enter the BIOS Setup program, the Main menu screen appears giving you an overview of the basic system information.

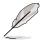

Refer to section "4.2.1 BIOS menu screen" for information on the menu screen items and how to navigate through them.

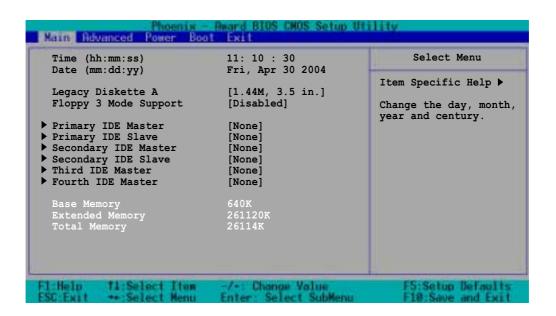

# Time (hh:mm:ss)

Sets the system to the time that you specify (usually the current time). The format is hour:minute:second. Valid values for hour, minute, and second are Hour: (00 to 23), Minute: (00 to 59), Second: (00 to 59). Use the <Tab> key to move between the hour, minute, and second fields.

### Date (mm:dd:yy)

Sets the system to the date that you specify (usually the current date). The format is month:day:year. Valid values for month, day, and year are Month: (Jan to Dec), Day: (1 to 31), Year: (1999 to 2099). Use the <Tab> key to move between the month, day, and year fields.

### Legacy Diskette A [1.44M, 3.5 in.]

Sets the type of floppy drive installed. Configuration options: [None] [360K, 5.25 in.] [1.2M, 5.25 in.] [720K, 3.5 in.] [1.44M, 3.5 in.] [2.88M, 3.5 in.]

# Floppy 3 Mode Support [Disabled]

This is required to support older Japanese floppy drives. The Floppy 3 Mode feature allows reading and writing of 1.2MB (as opposed to 1.44MB) on a 3.5-inch floppy disk. Configuration options: [Disabled] [Enabled]

### Base/Extended/Total Memory [xxxK]

The base memory, extended memory, and total memory values are autodetected. These fields are not user-configurable.

# 4.3.1 Primary IDE Master

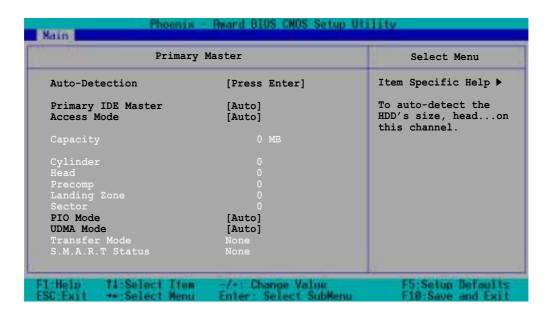

### **Auto-Detection [Press Enter]**

Press Enter to automatically detect an IDE drive, if the drive is not yet detected. Upon pressing Enter, the message "Detecting Hard Drive..." appears as the BIOS attempts to detect the presence of a IDE drive.

# Primary IDE Master [Auto]

Select [Auto] to automatically detect an IDE drive. If automatic detection is successful, the setup BIOS automatically fills in the correct values for the remaining fields on this sub-menu.

If automatic detection fails, this may be because the IDE drive is too old or too new. If the drive was already formatted on a previous system, the BIOS may detect incorrect parameters. In these cases, select [Manual] to manually enter the IDE drive parameters. Refer to the section "Manually detecting an IDE drive."

If no drive is installed or if you are removing a drive and not replacing it, select [None]. Configuration options: [None] [Auto] [Manual]

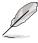

The IDE drive information items are grayed out when this item is set to [Auto].

### **Access Mode [Auto]**

Allows selection of the sector addressing mode. The default [Auto] allows automatic detection of an IDE drive. Set this item to [CHS] if the **Primary IDE Master** item is set to [Manual] so you can manually enter the drive values. Configuration options: [CHS] [LBA] [Large] [Auto]

## PIO Mode [Auto]

Sets the PIO mode for the IDE drive. The settings Mode 0 to 4 allow successive increase in performance. Configuration options: [Auto] [Mode 0] [Mode 1] [Mode 2] [Mode 3] [Mode 4]

### **UDMA Mode [Auto]**

When this item is set to [Auto], the UDMA capability allows improved transfer speeds and data integrity for supported IDE drives. Configuration options: [Disabled] [Auto]

### Manually detecting an IDE drive

If you wish to manually enter the drive information, set the Primary IDE Master item to [Manual], and the Access Mode item to [CHS].

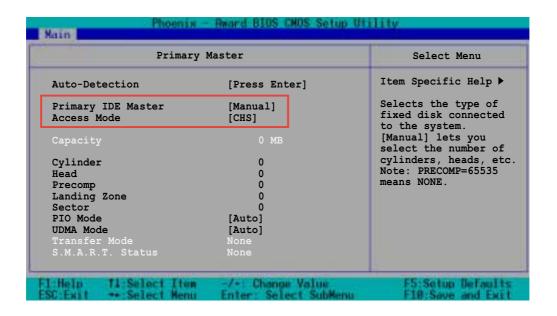

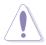

Before attempting to manually configure an IDE drive, make sure that you have the correct configuration information supplied by the drive manufacturer. Incorrect settings may cause the system to fail to recognize the installed IDE drive!

To manually enter the number of cylinder, head, precomp, landing zone, and sector per track for the drive, highlight an item, key-in the value that you obtained from the drive documentation, then press Enter. Refer to the drive documentation or the drive label for this information.

To enter a value, you may also highlight the item, then press Enter to display a pop-up menu. Type in the value from the drive documentation, then press Enter.

### Capacity [xxxxx MB]

Displays the auto-detected hard disk capacity. The value is not user-configurable.

### Cylinder

Shows the number of the hard disk cylinders.

#### Head

Shows the number of the hard disk read/write heads.

### **Precomp**

Displays the precompressed volumes on the hard disk, if any, on the motherboard.

### **Landing Zone**

Displays the drive's maximum usable capacity as calculated by the BIOS based on the drive information you entered.

#### Sector

Shows the number of sectors per track.

#### **Transfer Mode**

Shows the data transfer mode if the IDE hard disk drive supports the feature. Otherwise, this item is grayed out and shows the value [None].

#### S.M.A.R.T. Status

Shows the Smart Monitoring, Analysis, and Reporting Technology (S.M.A.R.T.) status if the IDE hard disk drive supports the feature. Otherwise, this item is grayed out and shows the value [None].

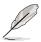

After entering the IDE hard disk drive information, use a disk utility, such as FDISK, to partition and format new IDE drives. This is necessary so that you can write or read data from the hard disk. Make sure to set the partition of the Primary IDE hard disk drive to "Active."

# 4.3.2 Primary IDE Slave

When configuring a drive as Primary IDE Slave, refer to section "4.3.1 Primary IDE Master" for the menu item descriptions.

# 4.3.3 Secondary IDE Master

When configuring a drive as Secondary IDE Master, refer to section "4.3.1 Primary IDE Master" for the menu item descriptions.

# 4.3.4 Secondary IDE Slave

When configuring a drive as Secondary IDE Slave, refer to section "4.3.1 Primary IDE Master" for the menu item descriptions.

### 4.3.5 Third IDE Master

When configuring a drive as Third IDE Master, refer to section "4.3.1 Primary IDE Master" for the menu item descriptions which are not discussed in this section.

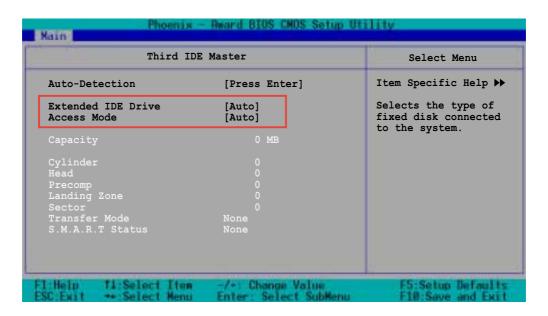

### **Extended IDE Drive [Auto]**

When set to [Auto], allows automatic selection of the extended IDE drive installed, if any. Set this item to [None] if there is no extended IDE drive, or if you do not wish to detect the drive even if installed. Configuration options: [None] [Auto]

# **Access Mode [Auto]**

Configuration options: [Large] [Auto]

## 4.3.6 Fourth IDE Master

When configuring a drive as Fourth IDE Master, refer to section "4.3.1 Primary IDE Master" and section "4.3.5 Third IDE Master" for the menu item descriptions.

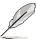

The items Third IDE Master and Fourth IDE Master appear only in Enhanced IDE mode. See page 4-19 for information.

## 4.4 Advanced menu

The Advanced menu items allow you to change the settings for the CPU, memory, chipset, and other system devices.

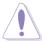

Take caution when changing the settings of the Advanced menu items. Incorrect field values may cause the system to malfunction!

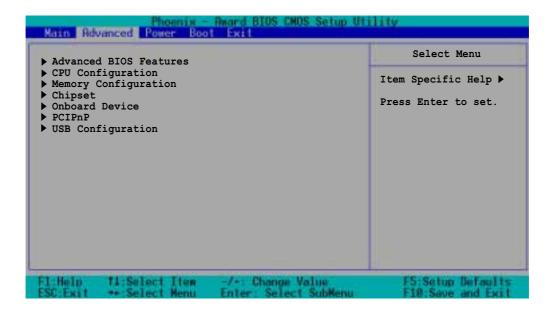

## 4.4.1 CPU Configuration

This menu shows the CPU configuration settings. Select an item then press Enter to display a pop-up menu with the configuration options.

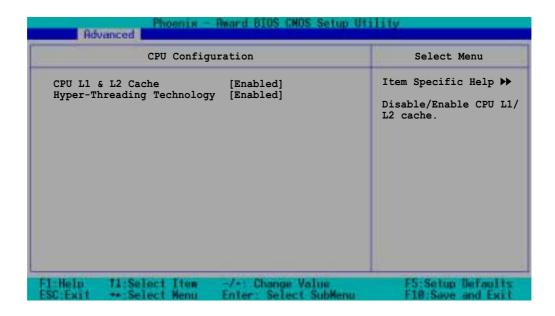

#### CPU L1 & L2 Cache [Enabled]

Allows you to enable or disable the CPU L1 and L2 cache. Configuration options: [Disabled] [Enabled]

#### Hyper-Threading Technolody [Enabled]

Allows you to enable or disable the CPU Hyper-Threading Technology feature. Set this item to [Enabled] if you are using an operating system that is optimized for Hyper-Threading Technology, such as Windows XP or Linux 2.4. Otherwise, set this item to [Disabled]. Configuration options: [Disabled] [Enabled]

## 4.4.2 Memory Configuration

This menu shows the memory configuration settings. Select an item then press Enter to display a pop-up menu with the configuration options.

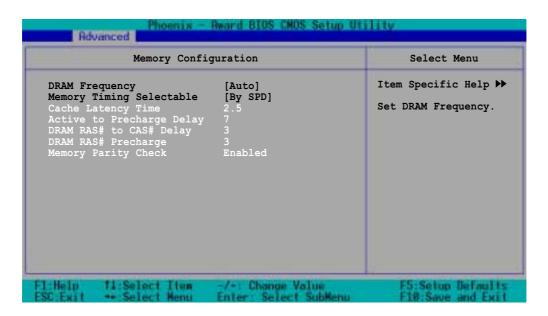

#### **DRAM Frequency [Auto]**

This item sets the DRAM operating frequency. Configuration options: [DDR266] [DDR333] [Auto]

#### **Memory Timing Selectable [By SPD]**

The DRAM clock are set according to the DRAM SPD (Serial Presence Detect). Select [By SPD] for automatic DRAM clock detection. Select [Manual] to allow setting the succeeding memory items to optimal timings. Configuration options: [Manual] [By SPD]

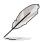

The items CAS Latency Time, Active to Precharge Delay, DRAM RAS# to CAS# Delay, and DRAM RAS# Precharge are configurable only when the Memory Timing Selectable item is set to [Manual].

#### CAS Latency Time [2.5]

This item sets the latency (in clocks) between the DRAM read command and the time the data actually becomes available. Configuration options: [2] [2.5] [3]

#### **Active to Precharge Delay [7]**

This item controls the number of DRAM clocks used for DRAM parameters. Configuration options: [8] [7] [6] [5]

#### DRAM RAS# to CAS# Delay [3]

Controls the latency between the DRAM active command and the read/write command. Configuration options: [4] [3] [2]

#### **DRAM RAS# Precharge [3]**

This item controls the idle clocks after issuing a precharge command to the DDR SDRAM. Configuration options: [4] [3] [2]

#### **Memory Parity Check [Enabled]**

Allows memory parity checking option (ECC). Configuration options: [Disabled] [Enabled]

## 4.4.3 Chipset

This menu shows the chipset configuration settings. Select an item then press Enter to display a sub-menu with additional items, or show a pop-up menu with the configuration options.

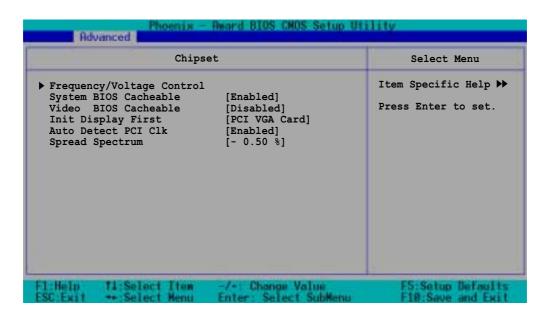

#### System BIOS Cacheable [Enabled]

Allows you to enable or disable the cache function of the system BIOS. Configuration options: [Disabled] [Enabled]

#### Video BIOS Cacheable [Disabled]

Allows you to enable or disable the cache function of the video BIOS. Setting to [Enabled] improves the display speed by caching the display data. Configuration options: [Disabled] [Enabled]

#### Init Display First [PCI VGA Card]

Allows you to select the graphics controller to use as primary boot device. Configuration options: [PCI VGA Card] [Onboard VGA]

#### Auto Detect PCI Clk [Enabled]

Allows you to select the maximum PCI bus speed to be porgrammed. Configuration options: [Enabled] [Disabled]

#### Spread Spectrum [- 0.50%]

Allows you to select the clock generator spread sprectrum. Configuration options: [Disabled] [- 0.40%] [- 0.50%] [- 0.60%] [- 1.00%]

#### Frequency/Voltage Control

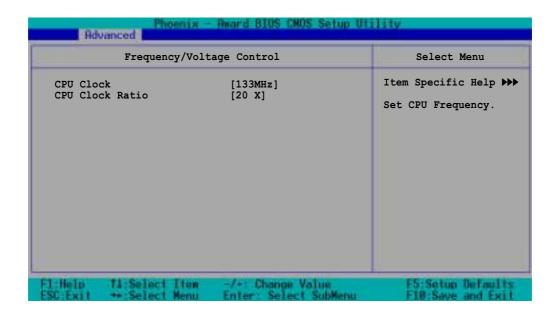

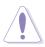

Take caution when overclocking the CPU. Overclocking may cause the system to become unstable.

#### CPU Clock [133MHz]

Allows you to set the CPU frequency. Key-in a value within the specified range, then press Enter. Configuration options: [Min=133] [Max=165]

#### **CPU Clock Ratio [18 X]**

Sets the ratio between the CPU core clock and the Front Side Bus (FSB) frequency. Key-in a value within the specified range, then press Enter. Configuration options: [Min=12] [Max=18]

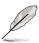

The minimum and maximum configuration values depend on the installed CPU.

#### 4.4.4 Onboard Device

This menu shows the onboard device configuration settings. Select an item then press Enter to display a sub-menu with additional items, or show a pop-up menu with the configuration options.

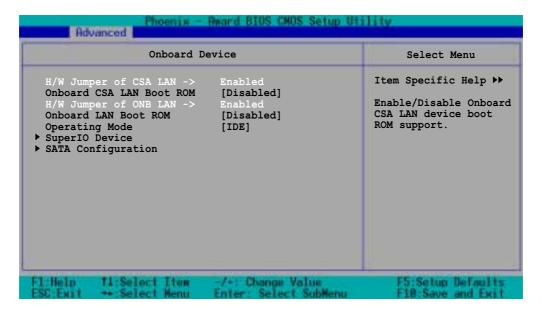

#### H/W Jumper of CSA LAN [Enabled]

This item shows Enabled when the jumper LAN\_EN1 is set to pins 1-2, and shows Disabled when the jumper is set to pins 2-3. Refer to section "2.6 Jumpers" for the jumper location.

#### Onboard CSA LAN Boot ROM [Disabled]

Allows you enable or disable the onboard CSA LAN device boot ROM. Configuration options: [Disabled] [Enabled]

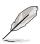

The item **Onboard CSA LAN Boot ROM** appears only when the jumper LAN\_EN1 is set to pins 1-2.

#### H/W Jumper of ONB LAN [Enabled]

This item shows Enabled when the jumper LAN\_EN2 is set to pins 1-2, and shows Disabled when the jumper is set to pins 2-3. Refer to section "2.6 Jumpers" for the jumper location.

#### **Onboard LAN Boot ROM [Disabled]**

Allows you to enable or disable the onboard LAN device boot ROM. Configuration options: [Disabled] [Enabled]

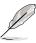

The item **Onboard LAN Boot ROM** appears only when the jumper LAN\_EN2 is set to pins 1-2.

#### **Operating Mode [IDE]**

Allows you to set the RAID controller operating mode. This item is configurable only when the **Onboard Promise Controller** item is set to [Enabled]. Configuration options: [IDE] [RAID]

#### SuperIO Device

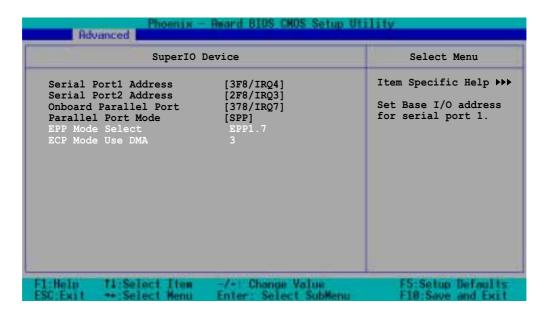

#### Serial Port 1 Address [3F8/IRQ4] Serial Port 2 Address [2F8/IRQ3]

Allow you to select the serial port base addresses. Configuration options: [Disabled] [3F8/IRQ4] [2F8/IRQ3] [3E8/IRQ4] [2E8/IRQ3] [Auto]

#### **Onboard Parallel Port [378/IRQ7]**

Allows you to select the parellel port base address. Configuration options: [Disabled] [378/IRQ7] [278/IRG5] [3BC/IRQ7]

#### Parallel Port Mode [SPP]

Allows you to select the parallel port mode. Configuration options: [SPP] [EPP] [ECP+EPP] [Normal]

#### **EPP Mode Select [EPP1.7]**

Allows you to select the EPP mode. This item becomes configurable only if the **Parallel Port Mode** is set to [EPP] or [ECP+EPP]. Configuration options: [EPP 1.7] [EPP 1.9]

#### **ECP Mode Use DMA [3]**

Allows you to select the ECP mode. This item becomes configurable only if the **Parallel Port Mode** is set to [ECP] or [ECP+EPP]. Configuration options: [1] [3]

#### **SATA Configuration**

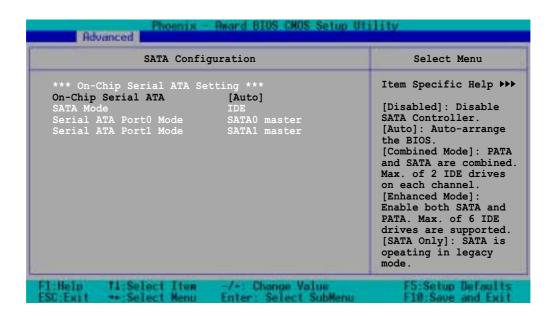

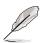

The items **SATA Mode**, **Serial ATA Port0 Mode**, and **Serial ATA Port1 Mode** are configurable only when the On-Chip Serial ATA item is set to either Combined Mode, Enhanced Mode, or SATA Only.

#### \*\*On-Chip Serial ATA Setting

#### **On-chip Serial ATA [Auto]**

This item allows you to configure your serial ATA devices if present. Configuration options: [Disabled] [Auto] [Combined Mode] [Enhanced Mode] [SATA Only]

- Setting to [Auto] allows BIOS to automatically configure the SATA devices.
- b. Setting to [Combined Mode] allows you to install parallel ATA and serial ATA devices at the same time. You may install two IDE devices on any of the parallel ATA channels, and one IDE device on each serial ATA channel for a maximum of four devices.

- c. Setting to [**Enhanced Mode**] allows you to install parallel ATA and serial ATA devices at the same time, with a maximum of **six** IDE devices on each channel. Use the option when you installed a native operating system like Windows 2000/XP.
- d. Setting to [SATA Only] allows you to install IDE devices on the Serial ATA channels only.
- e. Setting to [**Disabled**] disables the onboard SATA controller. The RAID feature is also disabled.

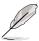

For more information, refer to the "Parallel and Serial ATA hard disk configurations" on the next page.

#### SATA Mode [IDE]

When this item is set to [IDE], SATA operates in IDE mode. When set to [RAID], SATA operates in RAID mode. The RAID feature allows configuration of the installed IDE devices into a disk array. Configuration options: [IDE] [RAID]

#### Serial ATA Port0 Mode [SATA0 Master] Serial ATA Port1 Mode [SATA1 Master]

Allow you to set the SATA Port0 and Serial ATA Port1 modes. The options for these items vary depending on the setting of the **On-Chip Serial ATA** item. Configuration options: [Primary Master] [Primary Slave] [Secondary Master] [Secondary Slave] [SATA0 Master]

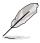

The configuration options for the items **Serial ATA Port0 Mode** and **Serial ATA Port1 Mode** vary depending on the On-chip Serial ATA and SATA Mode settings.

## Parallel and Serial ATA hard disk configurations

#### On Primary IDE connector

A: Parallel ATA Hard disk 1

B: Parallel ATA Hard disk 2

#### On Secondary IDE connector

C: Parallel ATA Hard disk 3

D: Parallel ATA Hard disk 4

#### On SATA connectors

E: SATA hard disk 1 (SATA1)

F: SATA hard disk 2 (SATA2)

| Setting                                                                                                    | Α | В | С | D | Е | F |
|----------------------------------------------------------------------------------------------------|---|---|---|---|---|---|
| <b>Auto</b> or <b>Enhanced Mode</b><br>Serial ATA Port0 Mode [SATA0 Master]<br>Serial ATA Port1 Mode [SATA1 Master] | ✓ | ✓ | ✓ | ✓ | ✓ | ✓ |
| Combined Mode<br>Serial ATA Port0 Mode [Primary Master]<br>Serial ATA Port1 Mode [Primary Slave]                    | X | X | ✓ | ✓ | ✓ | ✓ |
| Combined Mode<br>Serial ATA Port0 Mode [Secondary Master]<br>Serial ATA Port1 Mode [Secondary Slave]                | ✓ | ✓ | Х | Х | ✓ | ✓ |
| SATA Only Serial ATA Port0 Mode [Primary Master] Serial ATA Port1 Mode [Secondary Master] - OR -                    | X | X | х | х | ✓ | ✓ |
| Serial ATA Port0 Mode [Secondary Master]<br>Serial ATA Port1 Mode [Primary Master]                                  |   |   |   |   |   |   |

- ✓ Supported
- x Disabled

#### 4.4.5 PCIPnP

This menu shows the PCIPnP configuration settings. Select an item then press Enter to display a pop-up menu with the configuration options.

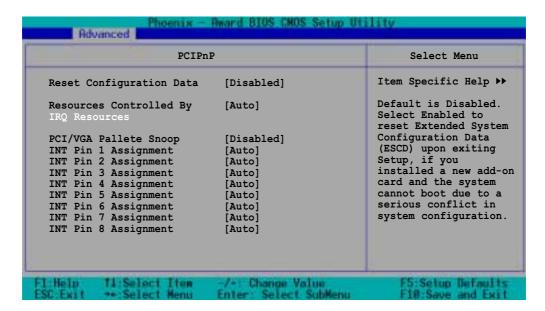

#### **Reset Configuration Data [Disabled]**

Allows you to enable or disabled resetting of the Extended System Configuration Data (ESCD) when you exit the Setup. The ESCD includes information on non-PnP devices. Set this item to [Enabled] if you installed an expansion card that conflicts with other devices and cause system boot failure. Configuration options: [Disabled] [Enabled]

#### **Resources Controlled By [Auto]**

When set to [Auto], allows BIOS to automatically configure of all boot and Plug and Play devices. When set to [Manual], you can assign the available IRQ Resources to the PCI devices. Configuration options: [Auto] [Manual]

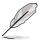

When the item **Resources Controlled By** is set to [Auto(ESCD)], the item IRQ Resources is grayed out and not user-configurable. Refer to the section "IRQ Resources" for information on how to enable this item.

#### PCI/VGA Pallete Snoop [Disabled]

Some non-standard VGA cards, like graphics accelerators or MPEG video cards, may not show colors properly. Setting this field to [Enabled] corrects this problem. If you are using a standard VGA card, leave this field to the default setting [Disabled]. Configuration options: [Disabled] [Enabled]

#### INT Pin 1~8 Assignment [Auto]

Allows you to select the appropriate interrupt to the specific devices to avoid conflict. Configuration options: [Auto] [3] [4] [5] [7] [9] [10] [11] [12] [14] [15]

#### IRQ Resources

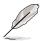

Set the item **Resources Controlled By** to [Manual] to enable the item **IRQ Resources** and assign the interrupts depending on the type of installed PCI devices.

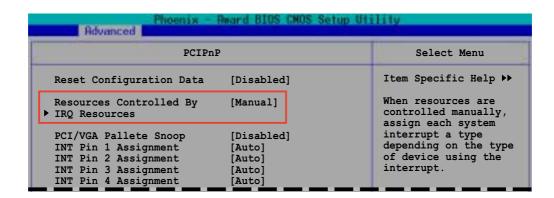

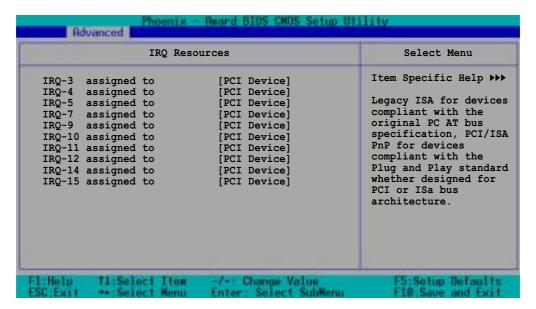

#### IRQ-xx assigned to [PCI device]

The IRQ Resources sub-menu is activated when the Resources Controlled by parameter is set to [Manual]. Select [PCI Device] to assign an IRQ address to a Plug and Play device. Setting to [Reserved] reserves the IRQ address. Configuration options: [PCI Device] [Reserved]

## 4.4.6 USB Configuration

This menu shows the USB configuration settings. Select an item then press Enter to display a pop-up menu with the configuration options.

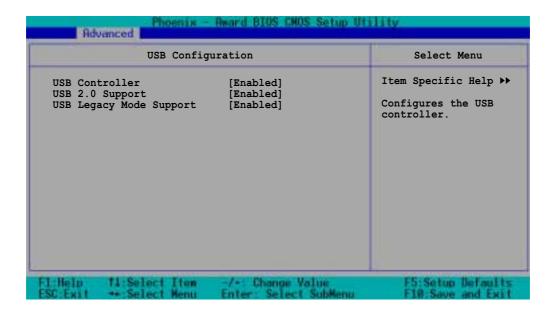

#### **USB Controller [Enabled]**

Allows you enable or disable the USB controller. Configuration options: [Disabled] [Enabled]

## **USB 2.0 Support [Enabled]**

Allows you to enable or disable the EHCI controller. Setting this item to [Enabled] allows the built-in high speed USB support in the BIOS to turn on automatically when you install high speed USB devices. Configuration options: [Disabled] [Enabled]

#### **USB Legacy Mode Support [Enabled]**

Allows you enable or disable support for the legacy USB devices. Configuration options: [Disabled] [Enabled]

## 4.5 Power menu

The Power menu items allow you to change the power management settings. Select an item then press Enter to display the configuration options.

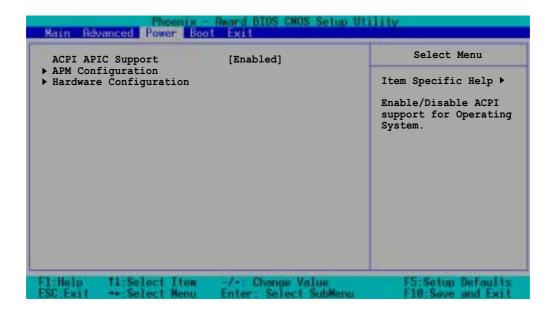

#### **ACPI APIC Support [Enabled]**

Allows you to enable or disable the ACPI feature on the operating system. Configuration options: [Disabled] [Enabled]

## 4.5.1 APM Configuration

This menu shows the Advanced Power Management (APM) configuration settings. Select an item then press Enter to display a pop-up menu with the configuration options.

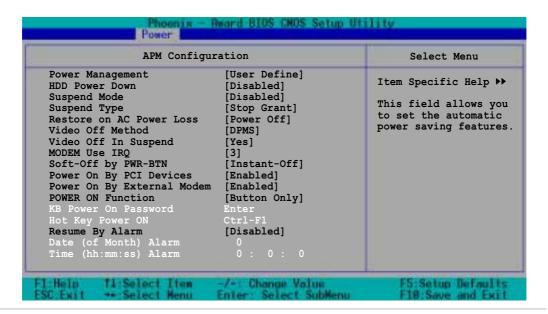

#### **Power Management [User Define]**

Allows you to set the automatic power saving features. Configuration options: [User Define] [Min. Saving] [Max. Saving]

#### **HDD Power Down [Disabled]**

Shuts down any IDE hard disk drives in the system after a period of inactivity as set in this user-configurable field. This feature does not affect SCSI hard drives. Configuration options: [Disabled] [1 Min] ... [15 Min]

#### Suspend Mode [Disabled]

Sets the time period before the system goes into suspend mode. Configuration options: [Disabled] [1 Min] [2 Min] [4 Min] [8 Min] [12 Min] [20 Min] [30 Min] [40 Min] [1 Hr]

#### Suspend Type [Stop Grant]

Allows you to select the suspend type. Configuration options: [Stop Grant] [PwrOn Suspend]

#### **Restore on AC Power Loss [Power Off]**

When set to [Power Off], the system goes into "off state" after an AC power interruption. When set to [Power On], the system turns on automatically after an power interruption. When set to [Last State], the system goes into whatever was the system state (on or off) before the power interruption. Configuration options: [Power Off] [Power On] [Last State]

#### Video Off Method [DPMS]

This item determines the video off features. The Display Power Management System (DPMS) feature allows the BIOS to control the video display card if it supports the DPMS feature. [Blank Screen] only blanks the screen. Use this for monitors without power management or "green" features. Configuration options: [Blank Screen] [V/H SYNC+Blank] [DPMS]

#### Video Off In Suspend [Yes]

This item determines when to activate the video off feature for monitor power management. Configuration options: [Yes] [No]

#### **MODEM Use IRQ [3]**

Allows you to select the IRQ assignment for the modem. Configuration options: [NA] [3] [4] [5] [7] [9] [10] [11]

#### Soft-Off by PWR-BTTN [Instant-Off]

When set to [Instant-Off], the system goes to soft off when you press the power button for **less** than 4 seconds. When set to [Delay 4 Sec], press the power button for **more** than 4 seconds to power off the system. Configuration options: [Instant-Off] [Delay 4 Sec.]

#### Power On By PCI Devices [Enabled]

Allows you to enable or disable the PME to generate a wake-up event. Configuration options: [Disabled] [Enabled]

#### **Power On By External Modem [Enabled]**

Allows you to enable or disable system power up when the external modem receives a call while in soft-off mode. Configuration options: [Disabled] [Enabled]

#### Power On Function [BUTTON ONLY]

Allows you to select a device to turn the system power on. Configuration options: [Password] [Hot Key] [Mouse Left] [Mouse Right] [Any KEY] [BUTTON ONLY] [PS/2 Mouse]

#### **KB Power On Password [Enter]**

Allows you to set a password to turn the system power on. Highlight this item then press enter to set a password.

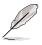

To configure this item, you should set the **Power On Function** item to [Password].

#### Hot Key Power On [Ctrl-F1]

Allows you to set a hot key combination to turn the system power on. Configuration options: [Ctrl-F1] ... [Ctrl-F12]

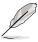

To configure this item, you should set the **Power On Function** item to [Hot Key].

#### Resume by Alarm [Disabled]

Allows you to enable or disable RTC to generate a wake event. When this item is enabled, you can set the date and time of alarm using the two following items. Configuration options: [Disabled] [Enabled]

#### Date (of Month) Alarm [0]

To set the date of alarm, highlight this item and press Enter to display a pop-up menu. Key-in a value within the specified range then press Enter. Configuration options: [Min=0] [Max=31]

#### Time (hh:mm:ss) Alarm [0:0:0]

To set the time of alarm:

- 1. Highlight this item and press Enter to display a pop-up menu for the hour field.
- 2. Key-in a value (Min=0, Max=23), then press Enter.
- 3. Press tab to move to the minutes field, then press Enter.
- 4. Key-in a minute value (Min=0, Max=59), then press Enter.
- 5. Press tab to move to the seconds field, then press Enter.
- 6. Key-in a value (Min=0, Max=59), then press Enter.

#### 4.5.2 Hardware Monitor

This menu shows the hardware monitoring status. Select a configurable item, then press Enter to display a pop-up menu with the configuration options.

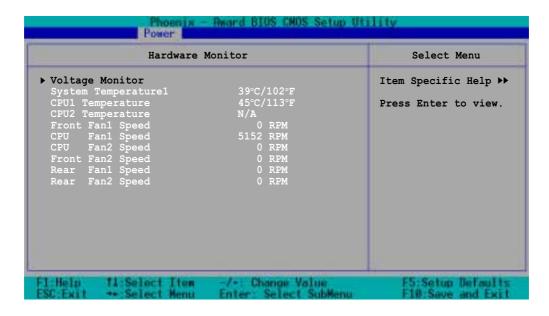

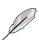

The CPU temperatures and fan speeds are auto-detected.

## **Voltage Monitor**

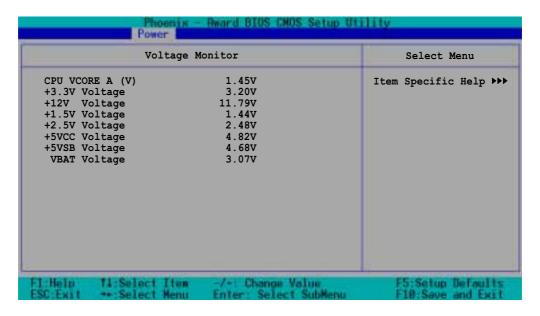

CPU VCORE Voltage, +3.3V Voltage, +12V Voltage, 1.5V Voltage, 2.5V Voltage, +5VCC Voltage, +5VSB Voltage, VBAT Voltage

Auto-detected voltages through the onboard voltage regulators.

## 4.6 Boot menu

The Boot menu items allow you to change the system boot settings. Select an item then press Enter to display a sub-menu with additional items, or show a pop-up menu with the configuration options.

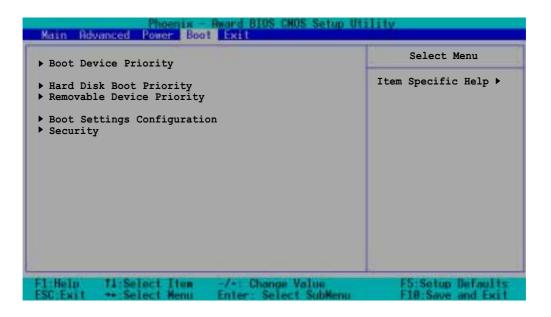

## 4.6.1 Boot Device Priority

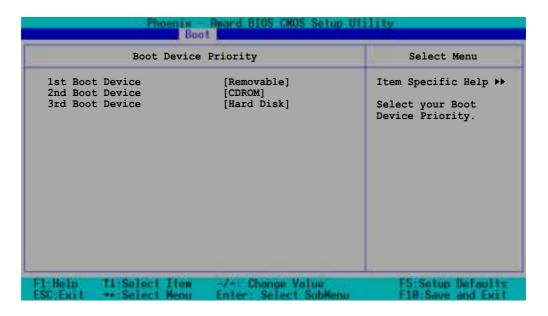

## 1st Boot Device [Removable] 2nd Boot Device [CDROM] 3rd Boot Device [Hard Disk]

These items allow you to select your boot device priority. Configuration options: [Removable] [Hard Disk] [CDROM] [Legacy LAN] [Disabled]

## 4.6.2 Hard Disk Boot Priority

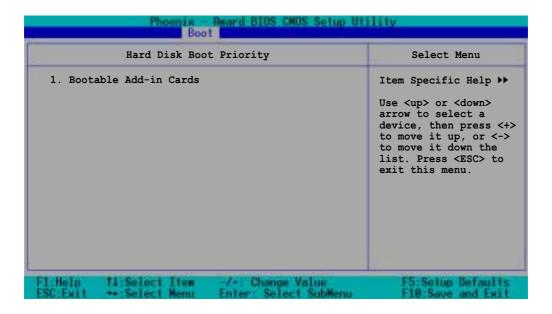

## 4.6.3 Removable Device Priority

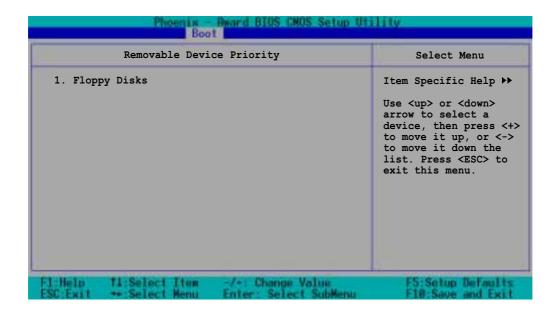

## 4.6.4 Boot Settings Configuration

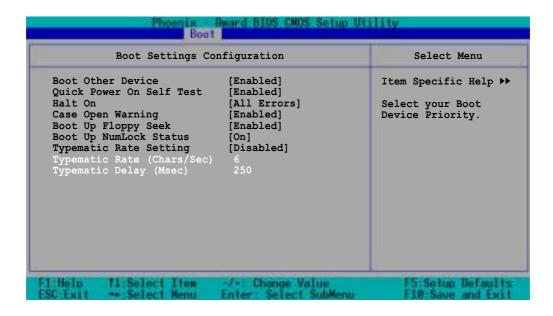

#### **Boot Other Device [Enabled]**

Allows you to enable or disable selection of other boot device. Configuration options: [Disabled] [Enabled]

#### Quick Power On Self Test [Enabled]

This field speeds up the Power-On-Self Test (POST) routine by skipping retesting a second, third, and fourth time. Configuration options: [Disabled] [Enabled]

#### Halt On [All Errors]

Sets the system to halt on errors according to the system functions specified in each option. Configuration options: [All Errors] [No Errors] [All, But Keyboard] [All, But Diskette] [All, But Disk/Key]

#### **Case Open Warning [Enabled]**

Allows you to enable or disable the case open status feature. Setting to [Enabled] clear the case open status. Configuration options: [Disabled] [Enabled]

#### **Boot Up Floppy Seek [Enabled]**

When enabled, the BIOS will seek the floppy disk drive to determine whether the drive has 40 or 80 tracks. Configuration options: [Disabled] [Enabled]

#### **Boot Up NumLock Status [On]**

Allows you to select the power-on state for the NumLock. Configuration options: [On] [Off]

#### **Typematic Rate Setting [Disabled]**

Allows you to enable or disable the keyboard typematic rate setting. Set to [Enabled] to configure the Type Rate and Type Delay items. Configuration options: [Disabled] [Enabled]

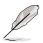

The items **Typematic Rate (Chars/Sec)** and **Typematic Delay** become configurable only when the item Typematic Setting is enabled.

#### Typematic Rate (Chars/Sec) [6]

Allows you to select the rate at which character repeats when you hold a key. Configuration options: [6] [8] [10] [12] [15] [20] [24] [30]

## Typematic Delay (Msec) [250]

Allows you to set the delay before key strokes begin to repeat. Configuration options: [250] [500] [750] [1000]

**Chapter 4: BIOS Setup** 

## 4.6.5 Security

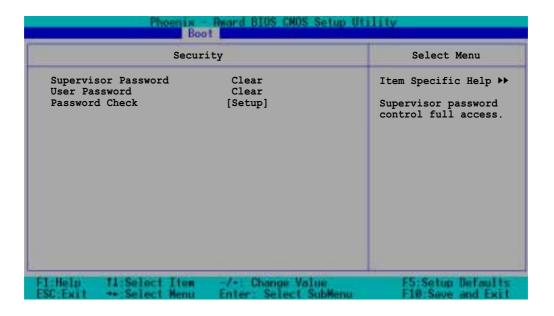

# Supervisor Password [Clear] User Password [Clear]

These fields allow you to set passwords.

To set a password:

- 1. Highlight an item then press <Enter>.
- 2. Type in a password using eight (8) alphanumeric characters, then press <Enter>.
- When prompted, confirm the password by typing the exact characters again, then press <Enter>. The password field setting is changed to [Set].

To clear the password:

- Highlight the password field, and press <Enter> twice. The following message appears:
  - "PASSWORD DISABLED!!! Press any key to continue..."
- 2. Press any key to return to the menu.

#### A note about passwords

The Supervisor password is required to enter the BIOS Setup program preventing unauthorized access. The User password is required to boot the system preventing unauthorized use.

#### Forgot the password?

If you forget your password, you can clear it by erasing the CMOS Real Time Clock (RTC) RAM. The RAM data containing the password information is powered by the onboard button cell battery. If you need to erase the CMOS RAM, refer to section "2.6 Jumpers" for instructions.

#### Password Check [Setup]

This field requires you to enter the password before entering the BIOS setup or the system. Select [Setup] to require the password before entering the BIOS Setup. Select [System] to require the password before entering the system. Configuration options: [Setup] [System]

## 4.7 Exit menu

The Exit menu items allow you to load the BIOS setup default settings, save or discard any changes you made, or exit the Setup utility.

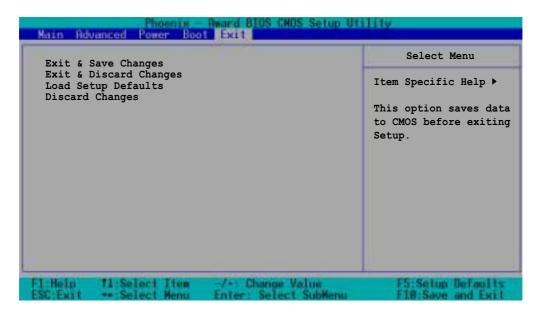

#### **Exit & Save Changes**

Select this option then press <Enter>, or simply press <F10>, to save your changes to CMOS before exiting the Setup utility.

When a confirmation window appears (with a blinking [Y]):

- press <Enter> to save and exit
- type [N], then press <Enter>, or simply press <Esc>, to cancel the command and return to the Exit menu

#### **Exit & Discard Changes**

Select this option then press <Enter> if you wish to exit the Setup utility without saving your changes.

When a confirmation window appears (with a blinking [Y]):

- press <Enter> to discard your changes and exit
- type [N], then press <Enter>, or simply press <Esc>, to cancel the command and return to the Exit menu

#### **Load Setup Defaults**

Select this option then press <Enter>, or simply press <F5>, to load the optimized values for each of the Setup menu items.

When a confirmation window appears (with a blinking [Y]):

- press <Enter> to load the default values
- type [N], then press <Enter>, or simply press <Esc>, to cancel the command and return to the Exit menu

#### **Discard Changes**

Select this option to discard the changes that you made, and restore the previously saved values.

When a confirmation window appears (with a blinking [Y]):

- press <Enter> to discard any changes, and load the previously saved values
- type [N], then press <Enter>, or simply press <Esc>, to cancel the command and return to the Exit menu

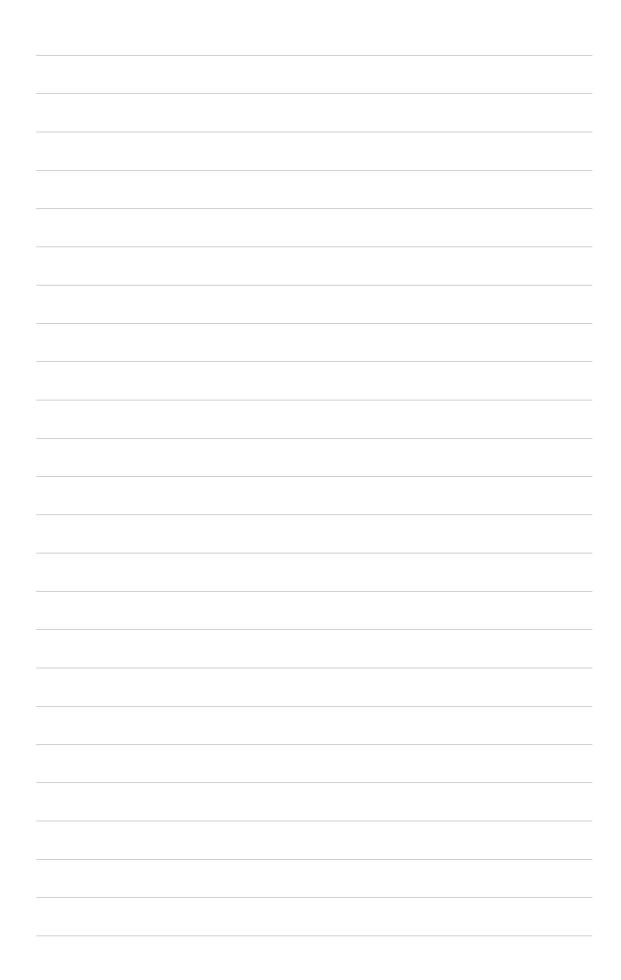

# Appendix

This appendix includes additional information that you may refer to when configuring the motherboard.

## Reference information

| <b>Appredix summary</b> | Appnedix su | ımmary |
|-------------------------|-------------|--------|
|-------------------------|-------------|--------|

| A-1 | <b>Block diagram</b> | <br><b>A-1</b> |  |
|-----|----------------------|----------------|--|
|     |                      |                |  |

## A.1 PCH-DR block diagram

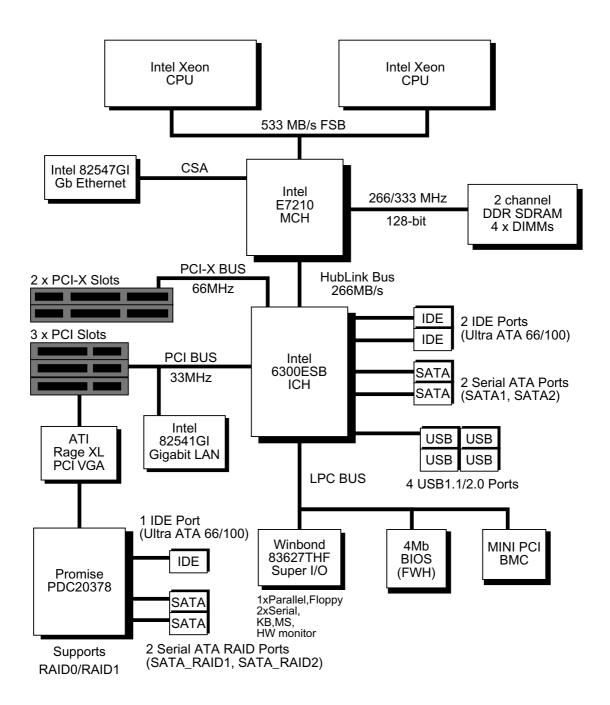

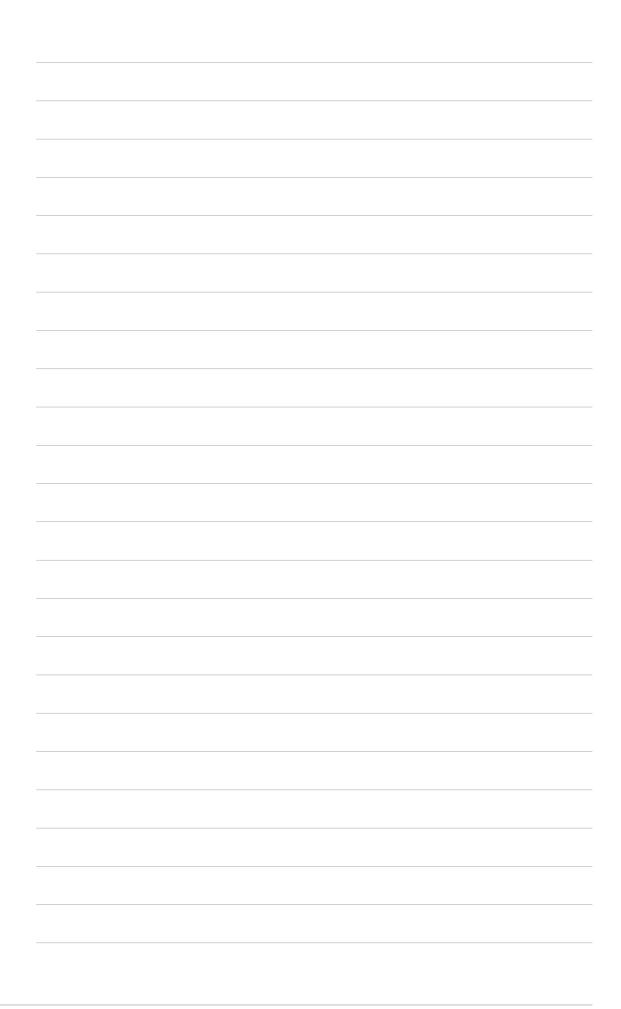